#### $\mathbf{C}$   $\mathbf{C}$   $\mathbf{C}$   $\mathbf{C}$   $\mathbf{C}$   $\mathbf{C}$   $\mathbf{C}$  $C C C C C$ CCCC<sup>-</sup>  $\bigcap$ c c c c c c c c c  $\mathbf C$

 $\frac{3}{2} \, \epsilon$  $\hat{\rho} = \hat{\rho}$  .

 $\equiv$  = Maintenance Information

4741 **4741** Processor Installation Manual

@ IBM Corp. 1979. 1981

----\_.-\_ .. \_--\_.\_-

EC 379602 15Sep80 | PN 5666435  $EC 379607 05$ Jun $81 \leftarrow 4.62 \leftarrow 48005$ 10f2

## PREFACE

This manual is intended for use by trained service personnel involved in the installation and maintenance of the *IBM* 4347 *Processor.* 

I Technical changes and additions to the text and illustrations are indicated by a line to the left of the change.

## **SAFETY**

Complete installation instructions for I/O devices connected to the Processor are covered in their individual installation manuals. Keep this manual with the system documentation for future use. (Updated manuals can lack information pertinent to these units.)

The drawings and/or specifications contained herein shall not be produced in whole or in part without written permission from IBM.

IBM has prepared this maintenance documentation for the use of IBM customer engineers for installation, maintenance, and repair of the specific machines indicated. IBM makes no representations that it is suitable for any other purpose.

Information contained in this documentation is subject to change from time to time. Changes will be reflected in subsequent revisions.

# :~ o <sup>o</sup>o o 00000 o 00 00000 00 o 0 o o <sup>o</sup>  $O O O O O O O$

Do not touch the connector in step 1.2 until a suitable ground check has been made (steps 8.5 and 8.8l. In the following step (1.2), it is enough to verify with the customer and/or customer's electrician that the connector exists. (Page 48 020. step 1.2l

Read and perform the checks in General/Safety CEM 59 on page 48 015 of this manual before doing the next step. (Page 48 080, step 8.&)

#### **DANGER**

#### PERSONAL SAFETY

Ground all line-powered test equipment through the third-wire grounding conductor in the power cord of the machine being tested.

Personal safety cannot be overemphasized: it is a vital part of customer engineering. To ensure your safety and that of co-workers, always observe the safety precautions given during your safety training and adhere to the following:

#### Danger Notices

Observe all DANGER notices in this manual.

#### **DANGER**

#### DANGER

Do not make any voltage measurements at the wall outlet. (Page 48 025.)

### General Safety Practices

Observe the general safety practices and the procedure for performing artificial respiration outlined in the *CE Safety Practices* card shown on the next page.

#### Grounding

Never operate the system with the grounding conductor removed.

#### Line-Powered Equipment

#### Machine Waming Labels

Heed the warning labels placed in hazardous areas of the machines.

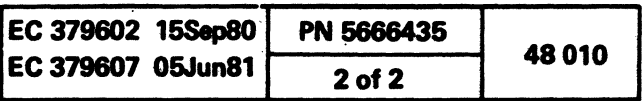

General/Safety CEM 59

A serious shock hazard may exist when connecting the power cord of a device to its power source.

FOCCCCCCCCCCCCCO

Power cords which employ metal clad plugs, such as the Russell and Stoll connectors used on most systems, have the outside metal shell physically connected to the ground lead within the cable. Therefore, if a phase line is accidentally reversed with the ground lead at the supply, it is possible to have line voltage present on the metal exteriors of the customer's power receptacle, even with the CB tripped. Under certain conditions, it is also possible to have line voltage present on the machine frame. It is, therefore, extremely important that the following two steps be taken before making any power connections which employ this type of plug:

If a voltage is present in either measurement, notify the customer immediately and do not proceed until the problem is corrected. Do not touch the receptacle. A zero volt reading in the above two measurements will ensure that it is safe to touch the customer's receptacle with power off. With the branch circuit breaker still tripped, make the power cord connection (be sure that the connection is mechanically sound).

Note: Be careful not to touch any of the surfaces involved until the successful completion of each step.

- 1. With the branch circuit CB OFF (see figure below). check for zero volts between the metal exterior of the customer's power receptacle and:
- a. Building ground (i.e. building steel or grounded raised floor sub-strata).
- b. The metal exterior of the IBM power plug.

If a voltage is measured in either step, or if the circuit breaker trips, a wiring error is indicated and must be investigated. Trip the circuit breakers involved and notify the customer immediately, Do not proceed until the problem is corrected.

Make certain that everyone is clear of the power connection and all parts of the machines (it is possible that the machine frame could be electrified when power is applied) and proceed with step two.

- 2. Energize the' branch circuit breaker and check for zero volts between:
	- a. Power plug shell and building ground.
	- b. Machine frame and building ground,

The product installation manual instructs the customer engineer to check the machine for proper voltage phasing, and in most cases, gives detailed instructions to do so. Should it become necessary to check phaSing with a scope, the following procedure should be used. Use a 453, 454, or 454A Scope with a  $x10$  probe, and an insulating ring (part 453178), or a retractable hook tip (parts 453181, 5500898) depending on the measurement being made. Checking phasing at the Russell and Stoll connectors should be discouraged, and the checks made on the power panel or the machine master CB. Everyone checking input power should be familiar with the contents of General CEMs 34 and 269, General Safety CEMs 27 and 59, and Tools and Test Equipment CEM 102.

At the successful completion of the above procedure, it is safe to continue with the installation procedure power checkout,

Although this CEM is primarily concerned with line power connections, the CE should be aware that this hazard may exist wherever metal clad plugs are used, and appropriate caution should be exercised when handling them.

See General Safety CEM #27 for additional information.

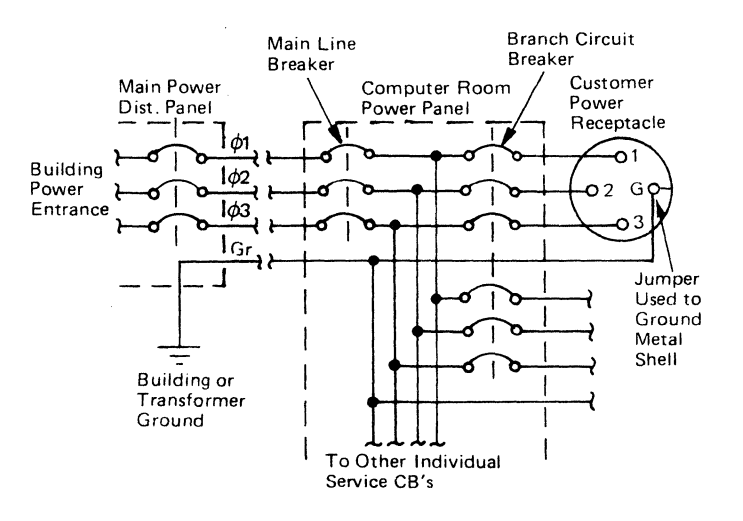

A wiring error or open ground anywhere in this network can expose you to lethal voltages. For example: If Phase 3 and ground are reversed in the receptacle, 208 Vac will be present on the shell as soon as the branch CB is energized. If they were reversed ahead of the branch CB, 208 Vac would be present on the shell as soon as the main line breaker is energized.

Remember also that a 4-ohm short between phase and ground will not trip a 60-amp circuit breaker:

#### $I = E/R = 208/4 = 52$  amps.

This means that a direct connection between phase and the ground circuit may not trip the breaker involved if the ground circuit contains any dc resistance.

- 16. Avoid touching moving mechanical parts (that is, when lubricating, checking for play, etc.).
- 17. When using stroboscope, do not touch ANYTHING; it may be' moving.

 $\overline{C}$  c c c c c c c

203/09-03-71 181/10-16-70

#### CE Safety Practices

 $\bullet$  c c c c c c

All Customer Engineers are expected to take every safety precaution possible, and to observe the following safety practices while maintaining IBM equipment:

- Clear throat of water, food, or foreign matter.
- Till head back to open air passage.
- Lift jaw up to keep tonque out of air passage.
- Pinch nostrils to prevent air leakage when you blow.
- 5. Blow until you see the chest rise.
- Remove your lips and allow the lungs to empty.
- Listen for snoring and gurgling, signs of throat obstruction.
- 8. Repeat mouth-to-mouth breathing 10-20 times per minute. Continue rescue breathing until victim breathes for himself.

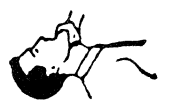

- 1. You should not work alone under hazardous conditions or around equipment with dangerous voltage. Always advise your manager if you MUST work alone.
- 2. Remove all power ac and dc when removing or assembling major components, working in the immediate area of power supplies, performing mechanical inspection of power supplies, and installing changes in machine circuitry.
- 3. Wall box power switch, when turned off, should be locked or tagged in off position. 'Do Not Operate' tags, order number S229-1266, should be affixed when applicable. Pull power supply cord whenever possible.
- 4. When it is absolutely necessary to work on equipment having exposed operating mechanical parts or exposed live electrical circuitry anywhere in the machine, the following precautions must be followed:
	- Another person familiar with power off controls must be in the immediate vicinity.
	- b. Rings, wrist watches, chains, bracelets, and metal cuff links shall not be worn.
- c. Only insulated pliers and screwdrivers shall be used.
- d. Keep one hand in pocket. e. When using test equipment, be certain that controls are set
- correctly and to the proper capacity, and that insulated probes are used.
- Avoid contacting ground potential (metal floor strips, machine frames, etc. - use suitable rubber mats, purchased locally if necessary).
- 5. Safety glasses must be worn when:
	- Using a hammer to drive pins, riveting, staking, etc.
	- Power hand drilling, reaming, grinding, etc.
	- c. Using spring hooks, or attaching springs. Soldering, wire cutting, or removing steel bands.
	- Parts cleaning using solvents, sprays, cleaners, chemicals,
	- etc. f. Exposed to any other condition that may be hazardous to your eyes. REMEMBER, THEY ARE YOUR EYES.
- Special safety instructions, such as for handling cathode ray tubes and extreme high voltages, must be followed as outlined in CEMs and in the Safety section of the Maintenance Manuals.
- 7. Do not use solvents, chemicals, greases, or oils that have not been approved by IBM.
- 8. Avoid using tools or test equipment that has not been approved by IBM.
- Replace worn or broken tools and test equipment.
- 10. The maximum load to be lifted is that which, in the opinion of you and of management, does not jeopardize your own health or well-being, or that of other employees.
- 11. All safety devices, such as guards, shields, signs, ground wires, etc., shall be restored after maintenance.
- 12. Each Customer Engineer is responsible to be certain that no action on his part renders a product unsafe, or exposes hazards to customer personnel.
- 13. Place removed covers in an out-of-the-way place where no one can trip over them.
- 14. All machine covers must be in place before the machine is returned to the customer.
- 15. Always place CE tool kit away from walk areas (that is, under desk or table) where no one can trip over it.
- 18. Avoid wearing loose clothing that may become caught in machinery. Shirt sleeves must be left buttoned, or rolled to above the elbow.
- 19. Ties must be tucked in shirt or fastened with a tie clasp (preferably non-conductive), approximately 3 inches from the end. Tie chains are not recommended.
- 20. Before starting equipment, make certain that fellow CEs and customer personnel are not in a hazardous position.
- 21. Maintain good housekeeping in the area of machines while performing, and after completing, maintenance.

#### Artificial Respiration

General Considerations

- 1. Start Immediately. Seconds Count. Do not move victim unless absolútely necessary to remove from danger. Do not wait or look for help or stop to loosen clothing, warm the victim, or apply stimulants.
- 2. Check Mouth for Obstructions.
- Remove foreign objects; pull tongue forward. Loosen Clothing; Keep Warm.
- Take care of these items after victim is breathing by himself, or when help becomes available.
- 4. Remain in Position. After victim revives, be ready to resume respiration if necessary. Call a Doctor.
- Have someone summon medical aid.
- 6. Don't Give Up. Continue without interruption until victim is breathing without help, or until victim is certainly dead.

#### Rescue Breathing for Adults

Victim on His Back Immediately.

Thumb and finger position

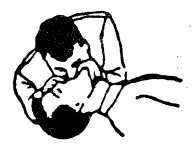

Final mouth-tomouth position

Reprint Courtesy Mine Safety Appliance Co.

### Model Group 1 and 2

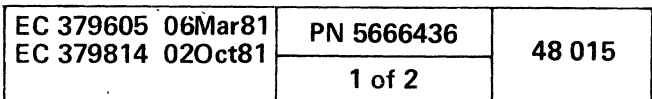

l,

### 1.0 BEFORE STARTING PROCESSOR INSTALLATION

1.1 ... Ensure that last-minute changes did not affect I/O cable lengths or location of power outlets.

## DANGER

Do not touch the connector in step 1.2 until a ground check has been made (step B.2bl. In the following step (1.2), it is enough to verify with the customer and/or customer's electrician that the connector exists.

- 1.2 ... For correct system operation, a shield must be provided at the customer-supplied outlet for connection to the 4341 power-cord shield.
- 1.3 ... . Subfloor installations:
	- . The cable entry/exit holes shown in Figure 1 represent locations on the machine and do not represent or require a corresponding hole in the floor for subfloor installations. Cables from more than one cable entry/exit hole may be routed through one hole in the floor.
	- Position the frames so the interface cables can be connected later.
- 1.4 ... For correct system operation, refer to your support structure for information in the following cases:
	- 1. If an attached 3203-5 has a bit-2 in its address  $\{xx1x$   $xxxx\}$ .
	- 2. If an attached 3830-2 is below EC 437466.
	- 3. If this system has a 3851 Mass Storage Facility attached.
	- 4. If an attached 3272 Control Unit is below EC 747007.

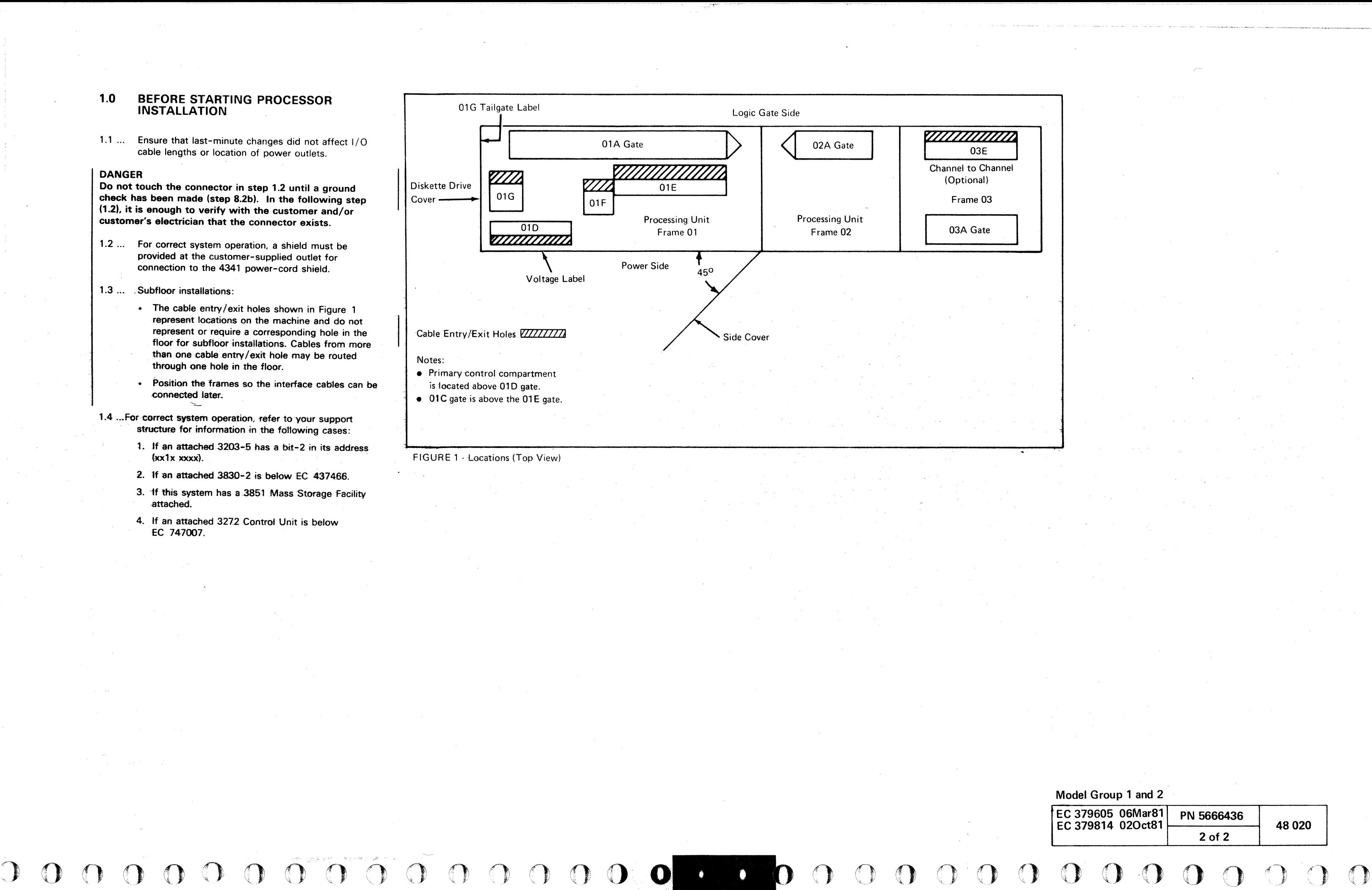

j' 1 (

#### 2.0 PROCESSOR CHECKS AND PREPARATION

 $\big($ 

2.1 After using the Unpacking/Packing Instructions, perform the following:

 $\sqrt{1}$ . Check the processor for damage.

- If any, inform the IBM branch office.
- 2. Check the serial number of each frame, located on the lower frame rails of the power side.
	- If the serial numbers on the frames are not the same, inform the IBM branch office.

- ~/Check for the MI documentation volumes and form numbered-documents (BM 4155015):
	- The MI documentation that you should receive with this machine is Volumes 1, 2, 3, 13/16, 17, 18,30, '40, and 41.

 $\overrightarrow{H}$  this is a Remote Support Facility machine, another box contains the RSF external cable or tbe RSF cable is already installed in the 01G tailgate. For location of the 01G tailgate, see Figure 1 on page 48020.

If this is a Remote Support Facility machine, another box contains the RSF external.cable: If not received, determine if you should have it by using the Machine History in Volume 30. If necessary, inform your branch office.

Release the 01A gate by adjusting the orange shipping brackets:

Note: If Channel-to-Channel feature (CTCA) is to be instal/ed, Volume 32 is also shipped.

**Turn the upper bracket 180 degrees; then** tighten.

4. Check for BM 4155016 (two frames) or BM 6831385 (CTCA frame 03) that contains hardware that must be installed.

 $\sqrt{6}$ . Uncoil the power cord, and place it near the customer-supplied outlet.

 $\Lambda$ . Ensure that all cables on the open end of the frames have been untaped.

(Located near the gate latch.)

~Ide the lower bracket up: then tigbten. (Located on the lower-inside part of the gate, below the upper bracket.)

#### CAUTION

Do not connect the power cord in the following step.

© IBM Corp. 1979, 1981

( ( ( ( (~

### DANGER

Do not make any voltage measurements at the wall outlet.

 $\overline{C}$ 

000000

- 8. Check the voltage label (see Figure 1) on the cover of the primary control compartment (PCC) box to ensure that system and input power are the same. If they do not match, see YA015 to make the correct wiring adjustment, or invoke your support structure.
- 2.2 ... Install two leveling pads (part 1310170) under frame 01, and adjust them until the casters are just free to turn.
	- This is done to hold the frame stationary while installing the cables and for other procedures.

Note: If you determine that no frame covers need to be removed, continue with step 2.4.

- 2.3 ... If it is difficult to get at the cables leaving frame 01 for connection to frame 02, remove the left and right rear side covers (nearest to frame 02) of frame 01 :
	- 1. Open the covers to an angle of 45 degrees (Figure 1).
	- 2. Lift the covers off their brackets.

Note: If the covers are difficult to remove loosen the bottom bracket, and then remove the cover.

- 3. Disconnect wire at the top of the cover by removing the screw that connects the wire to the frame.
- 4. Mark or number the covers removed so you can return them to the same location.
- 5. Ensure that you tighten the bottom bracket and connect the wire when the cover is reinstalled.
- 2.4 ... Move frame 02 to 150 mm (6 in) of frame 01 to connect the interframe cables.
	- Hold frame 02 in place temporarily by using a single leveling pad.

(' ( ( ( (. (

•

,.

Model Group 2, Ferro Power

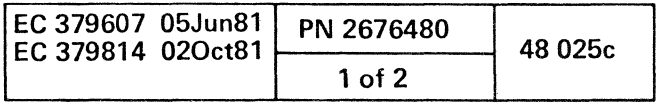

 $\mathbf{r}$ 

- steps.
	- back pins.

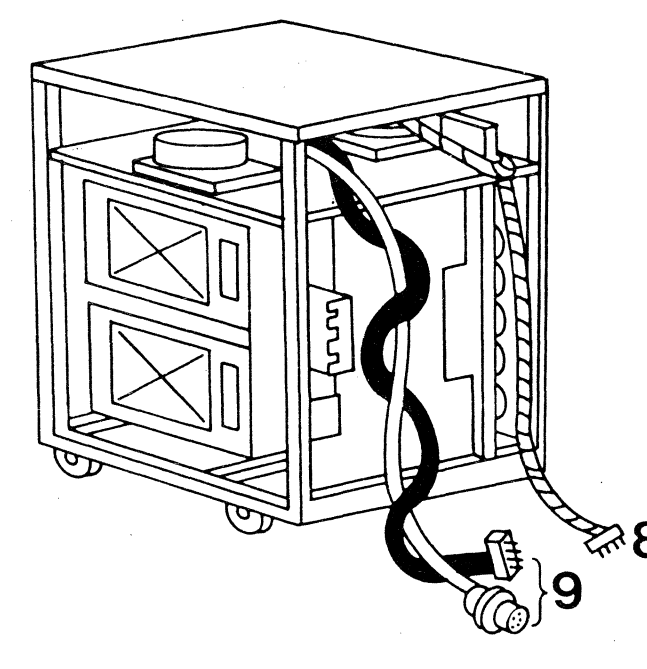

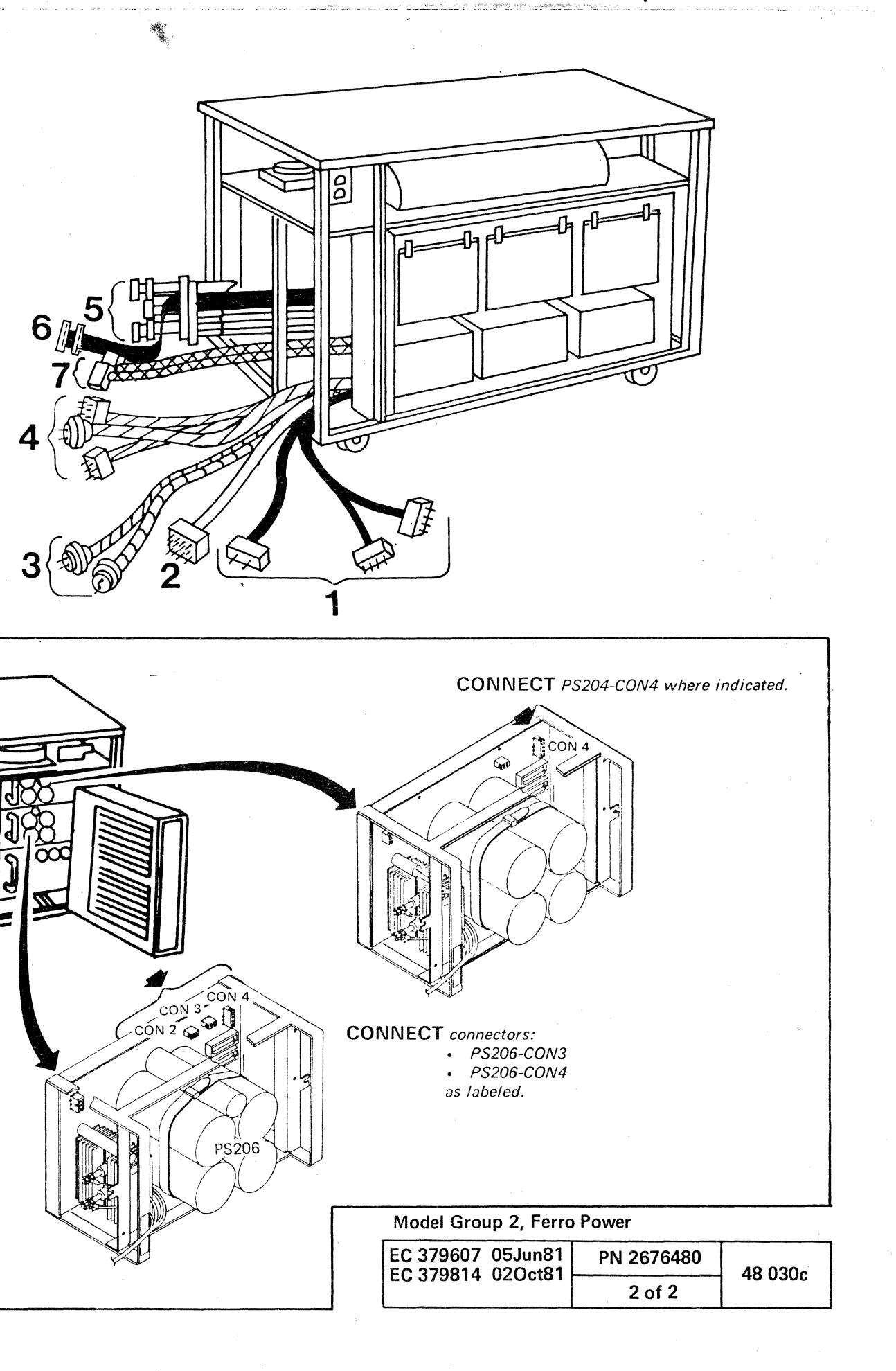

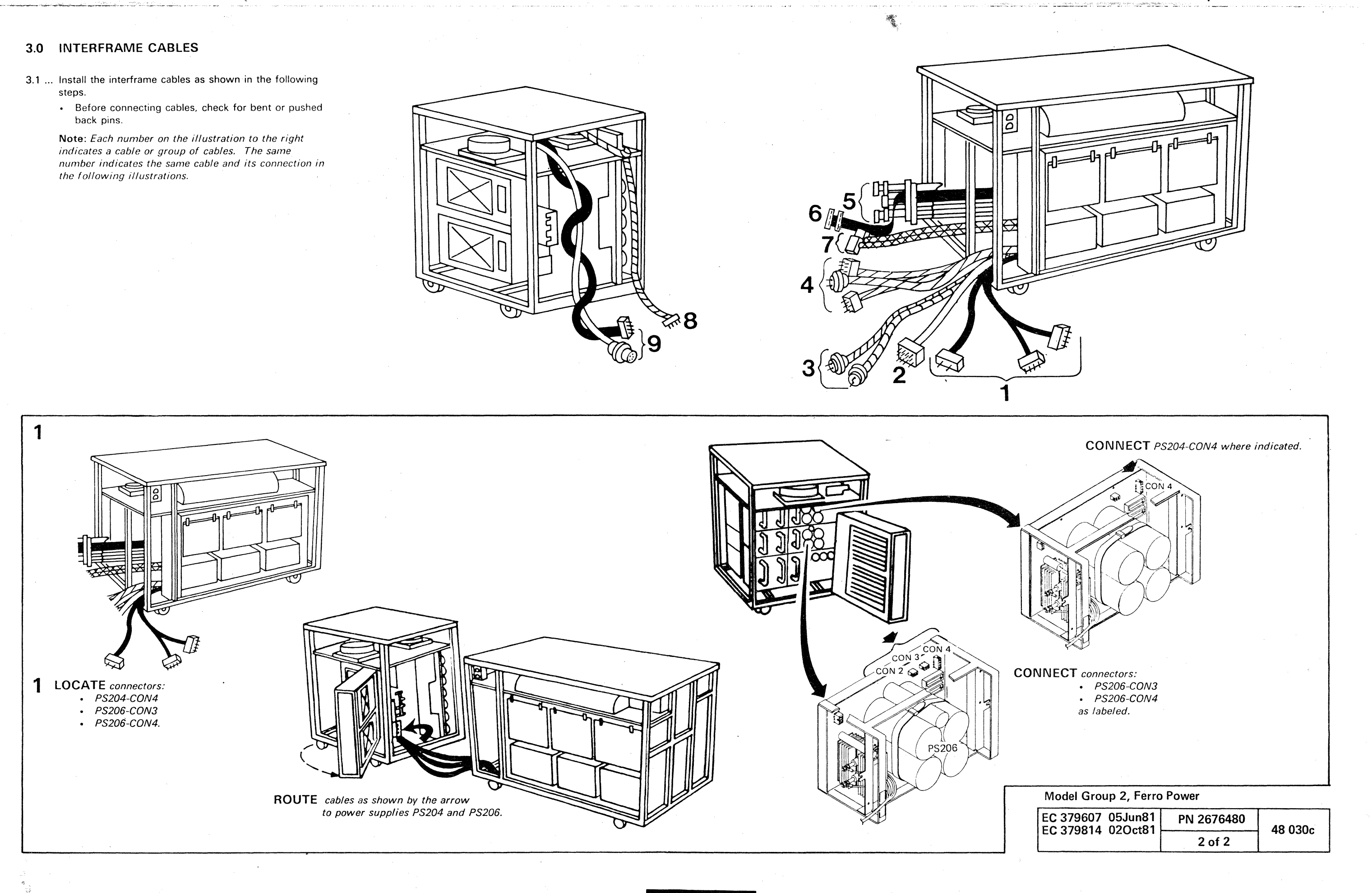

 $0 0 0 0 0 0 0 0 0 0 0 0 0$  $00000000000$  $\mathbf{O}$  $\overline{O}$  $\overline{O}$  $\Omega$  $\mathbf{O}$  $\bigcirc$ n.

~

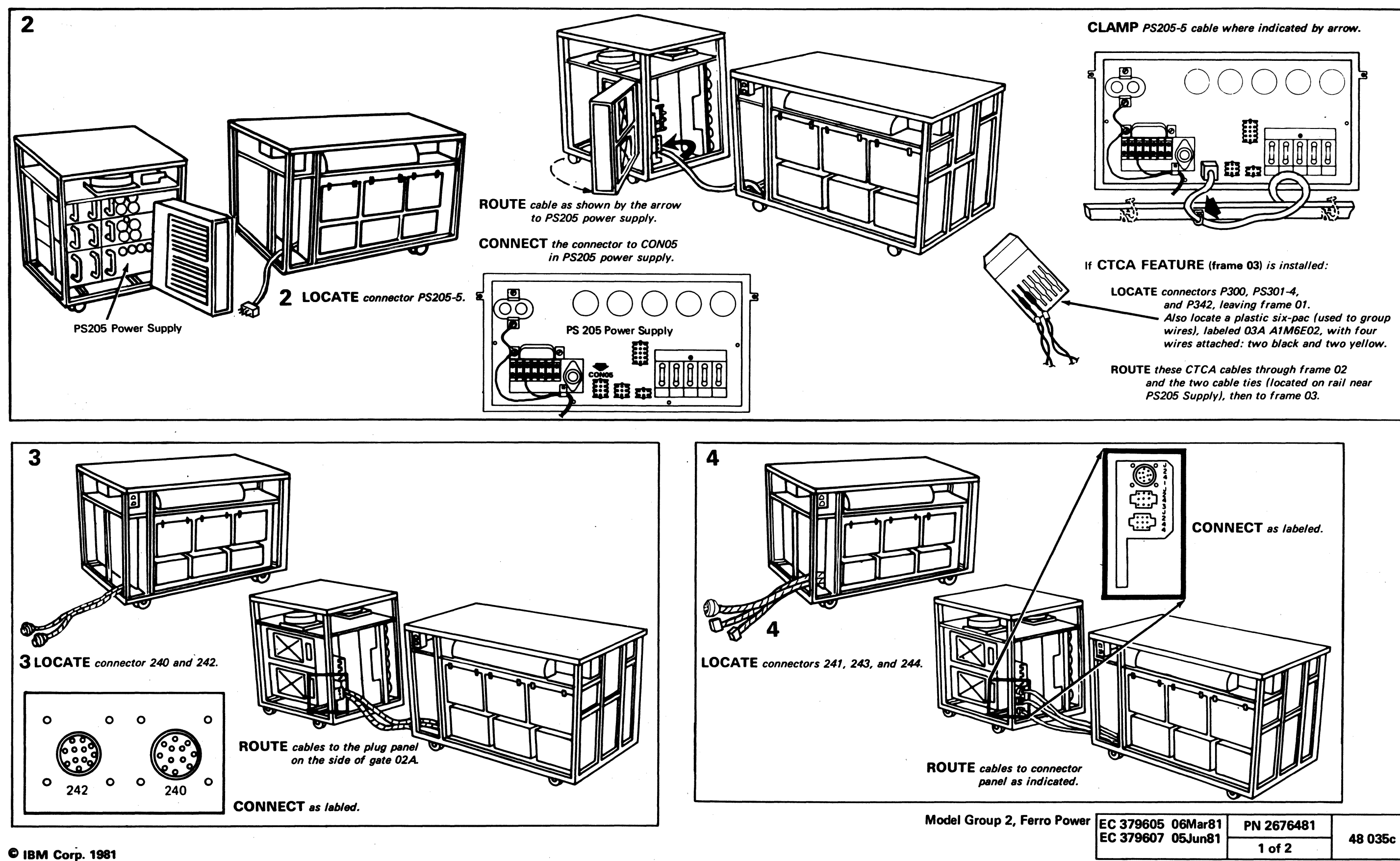

**Contractor** 

 $\sim 10^{-11}$ 

 $\sim$ 

**I.**  C C ( (' (" ( c ( (~ c ( (' ( ( ( ( • ( ( ( (~ ( (~ C (/ ( (" (" (~ (' (' (~ c c c

-. \_\_ . \_\_ .. \_\_ .\_-\_. \_\_ .- ,

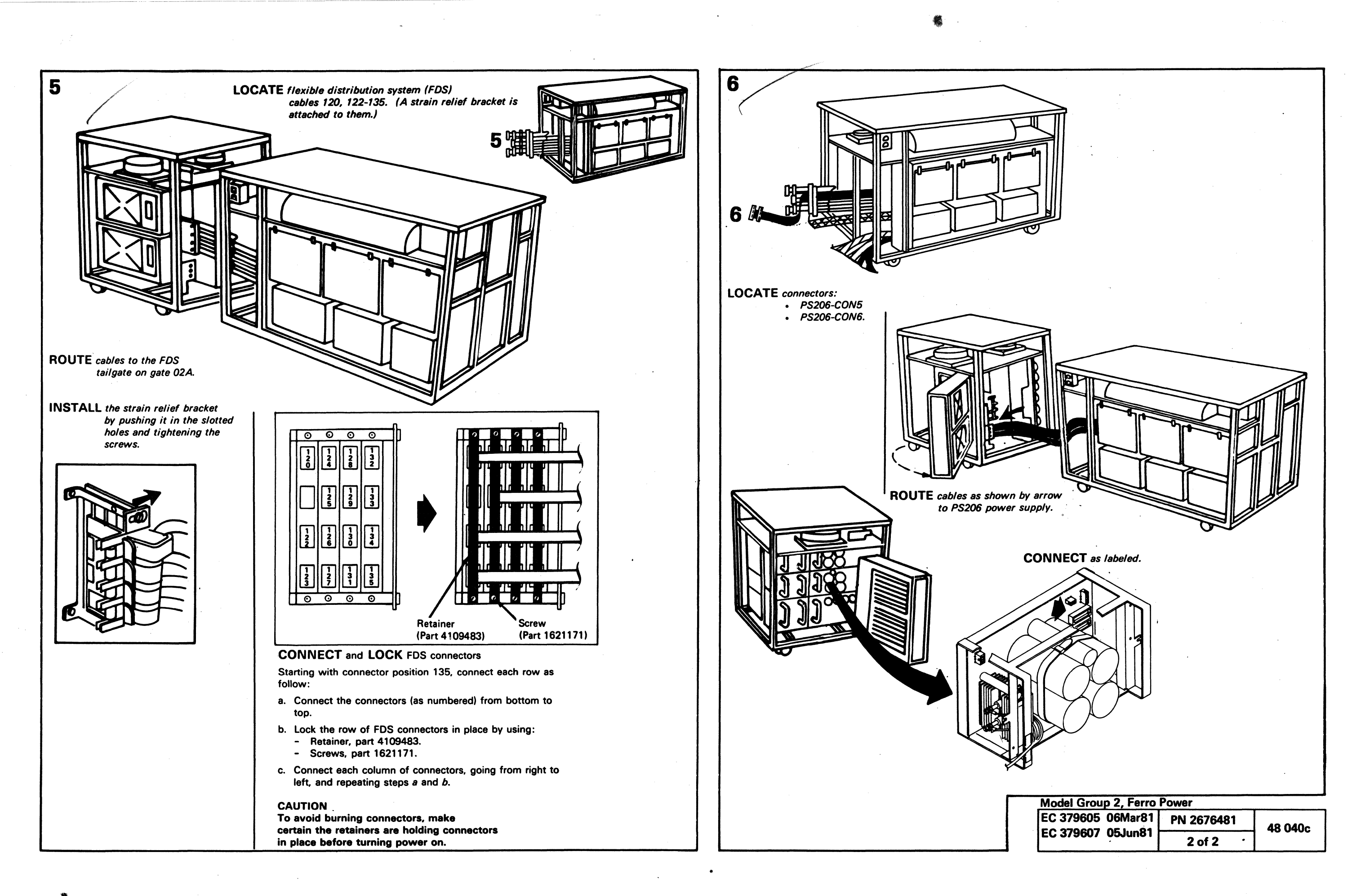

the contract of  $\bullet$  . The contract of  $\bullet$  . The contract of  $\bullet$  . The contract of  $\bullet$  . The contract of  $\bullet$  .

---------------"---"---""----

 $-$  . The continuum component continuum continuum continuum continuum continuum continuum continuum continuum continuum continuum continuum continuum continuum continuum continuum continuum continuum continuum continuum c

.. ,3 0 () 0 0 0 0 0 0 0 0 0 0 0 0 0 0 0 0 0 0 0 0 0 0 0 0 0 0 0 0 0 0 0 <sup>I</sup>' 0 <sup>f</sup>

( '" " / ( (' c ( ( ( ( ( ("

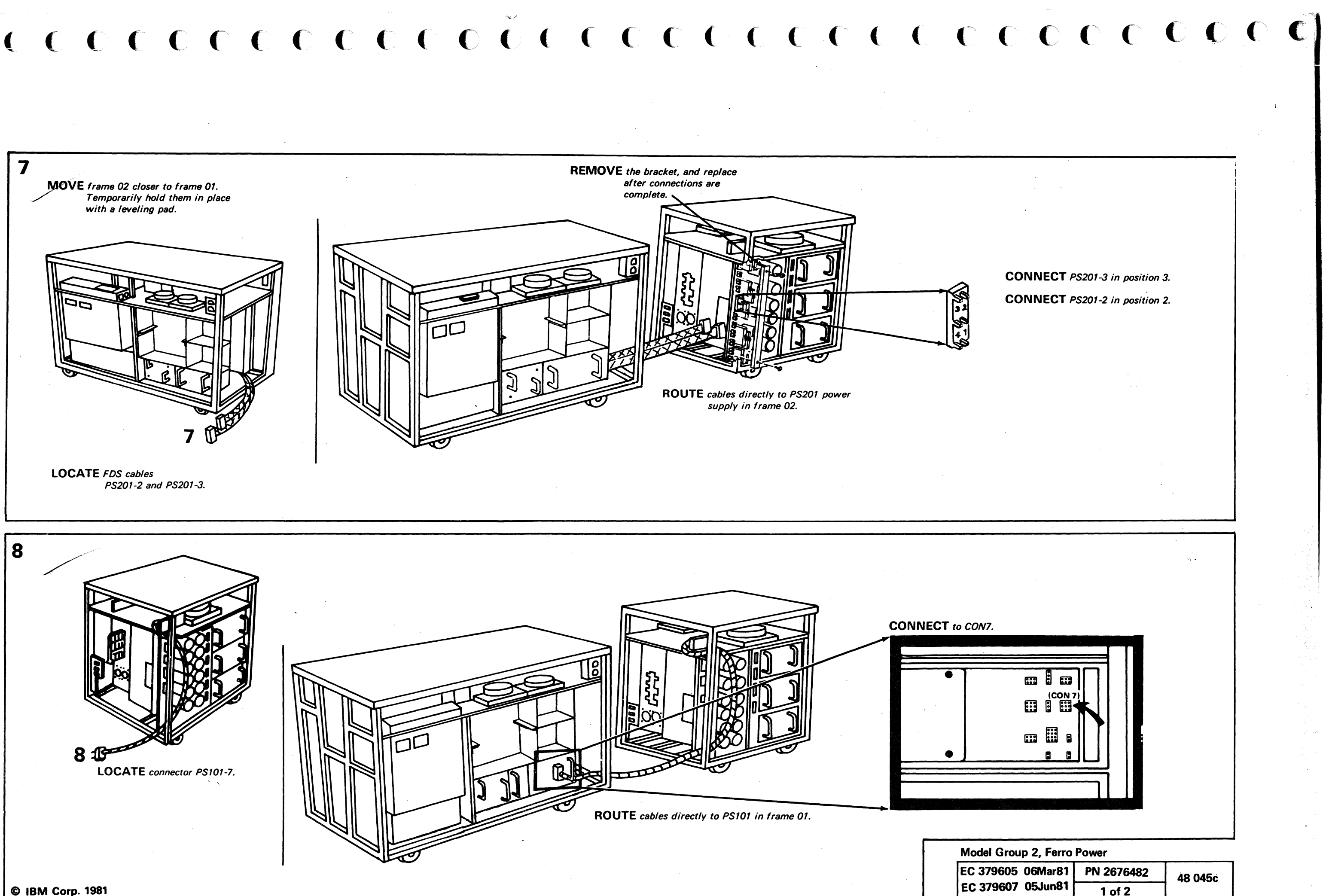

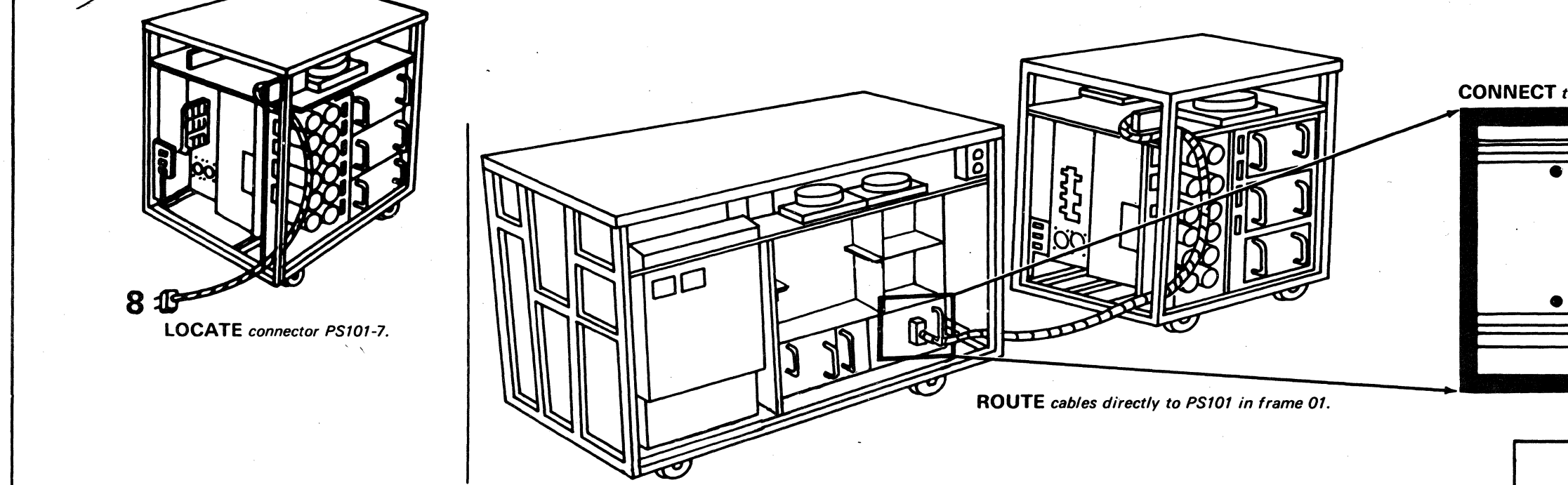

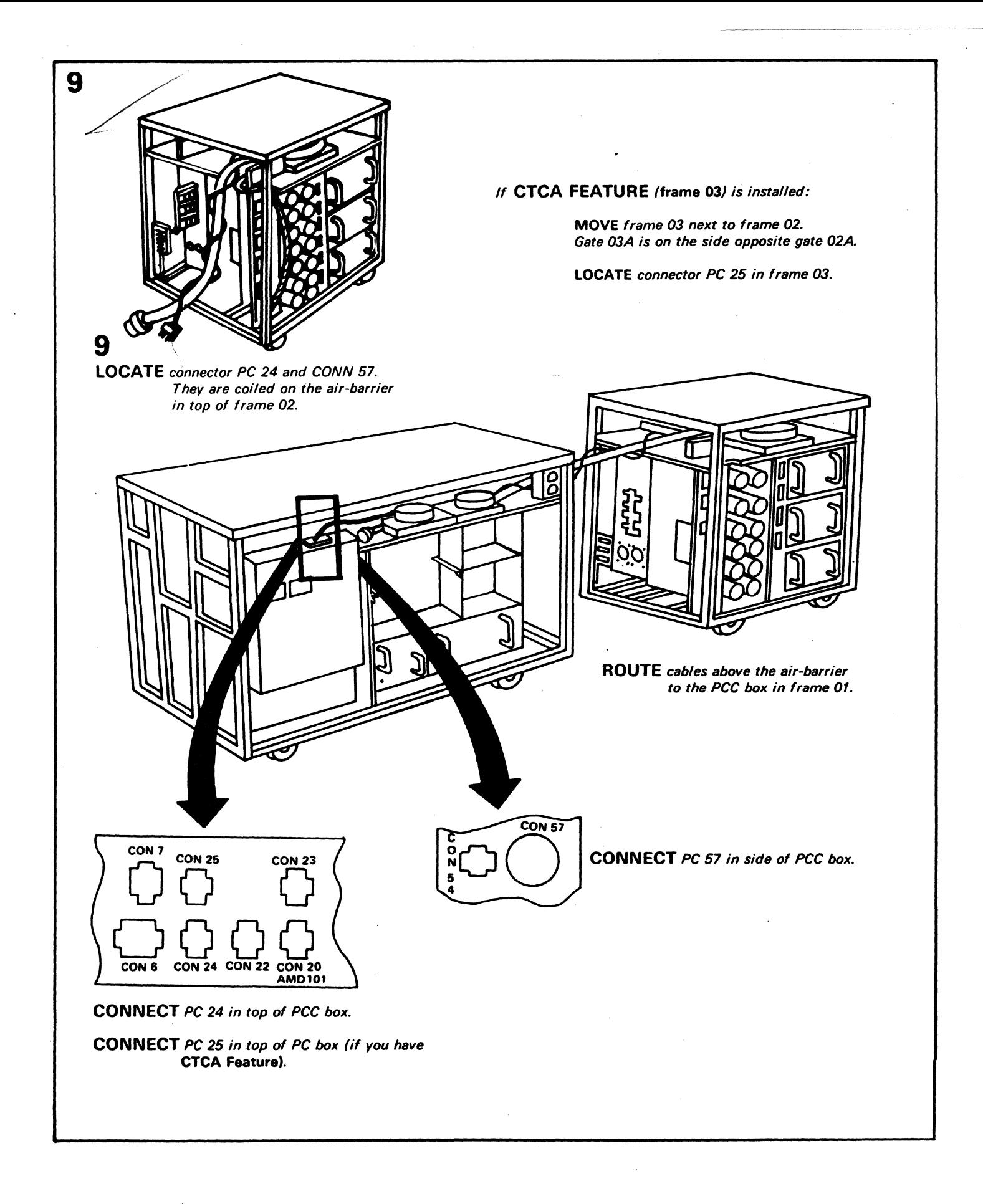

 $\Omega$ 

 $0000$  $\bigcirc$  $\bigcirc$  $\bigcirc$  $\bigcirc$  $\bigcirc$  $\mathbb{C}$ O  $\bigcirc$  $\bigcirc$ O  $\bigcirc$  $\bigcirc$ 

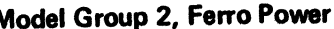

 $\Omega$ 

 $\bigcirc$ 

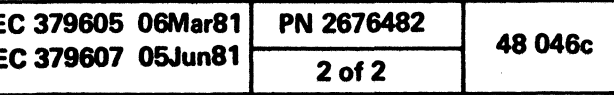

**ID** 

 $\mathcal{L}^{\bullet}_{\mathbf{c}}$ 

 $\bigcirc$ 

 $\bigcap$ 

## 3.0 INTERFRAME CABLES (CONTINUED)

Note: If you do not have the frame 03 (CTCA), go to 4.0.

- 3.3 ... Connect the channel-to-channel cables to and from frame 03 as follows:
	- 1. Locate and connect P300 to J300 A.
	- 2. Locate and connect TR301-CONN1  $\boxed{B}$  to socket labeled TR301 in frame 02, below the air-barrier.
	- 3. Locate and connect P247 to J247  $\boxed{\text{C}}$ .

4. Locate and connect PS301-1 and PS301-4  $\boxed{D}$  to PS301 power supply as labeled.

Note: Check to ensure that connectors AMD301 and AMD302 are connected to the fan with the same label. The fans (labeled AMD301 and AMD302) are located in frame 03, on the air-barrier and gate 03A.

5. Go to next page to connect  $\boxed{E}$  and  $\boxed{F}$ .

Note: Ensure J247 and PS301-1 are routed . through the hole in the air-barrier on frame OJ.

(-- (- (--  $\cdot$  C  $\bullet$ 

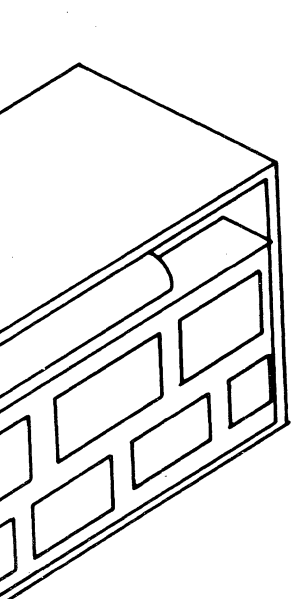

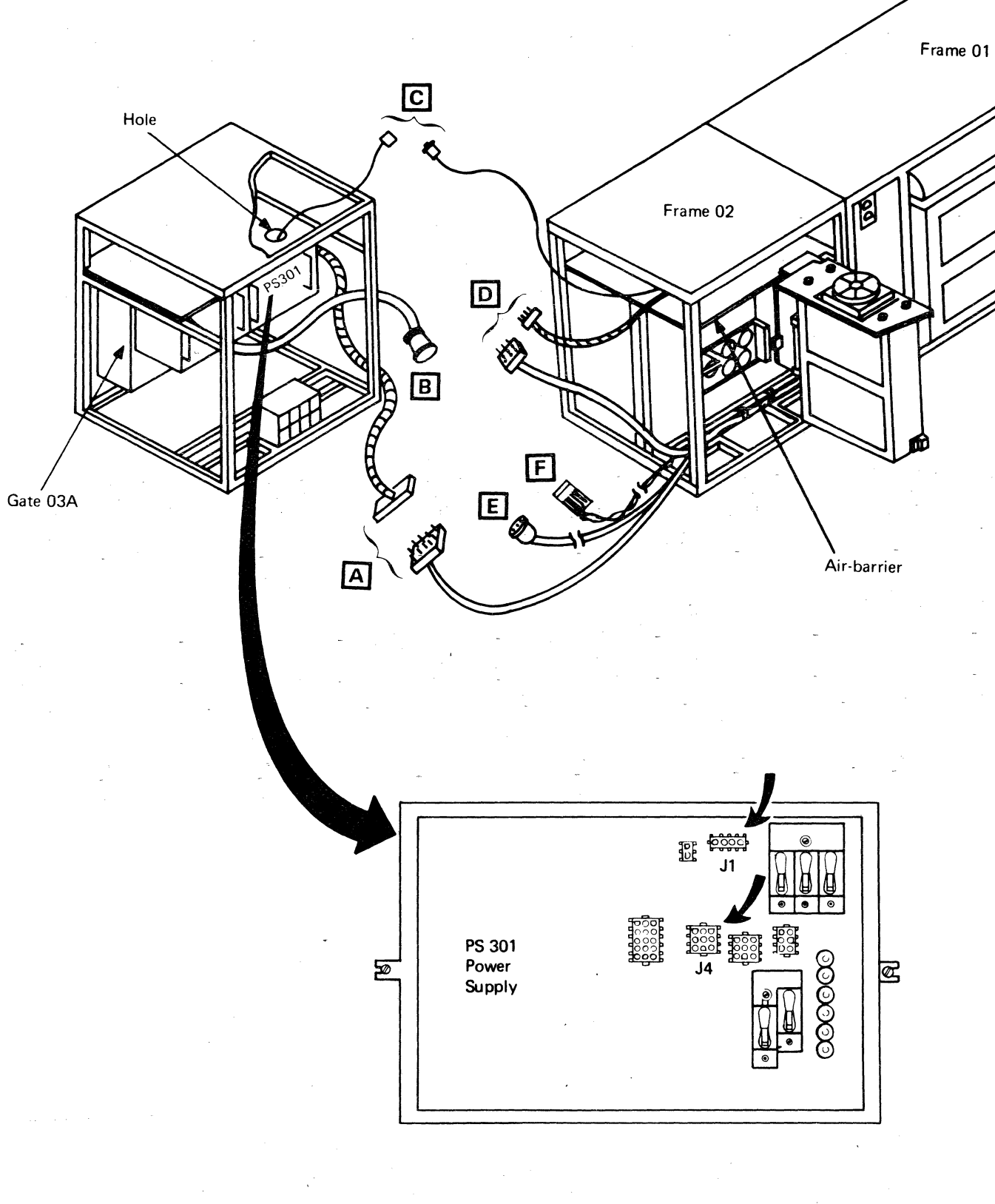

(: c

## Model Group 2, Ferro Power

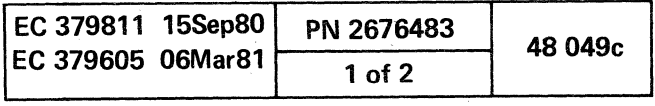

## 3.0 INTERFRAME CABLES (CONTINUED)

- 6. Locate and connect P342  $E$  to J342.
- 7. Locate wires **F** and remove them from the plastic<br>six-pac to which they are mounted. Connect wires<br>25 and 26 as indicated in drawing.

**Note:** Check to ensure that PC25  $\overline{G}$  is connected to the socket 25 in the PCC box in frame 01. This connection was done in a previous step.

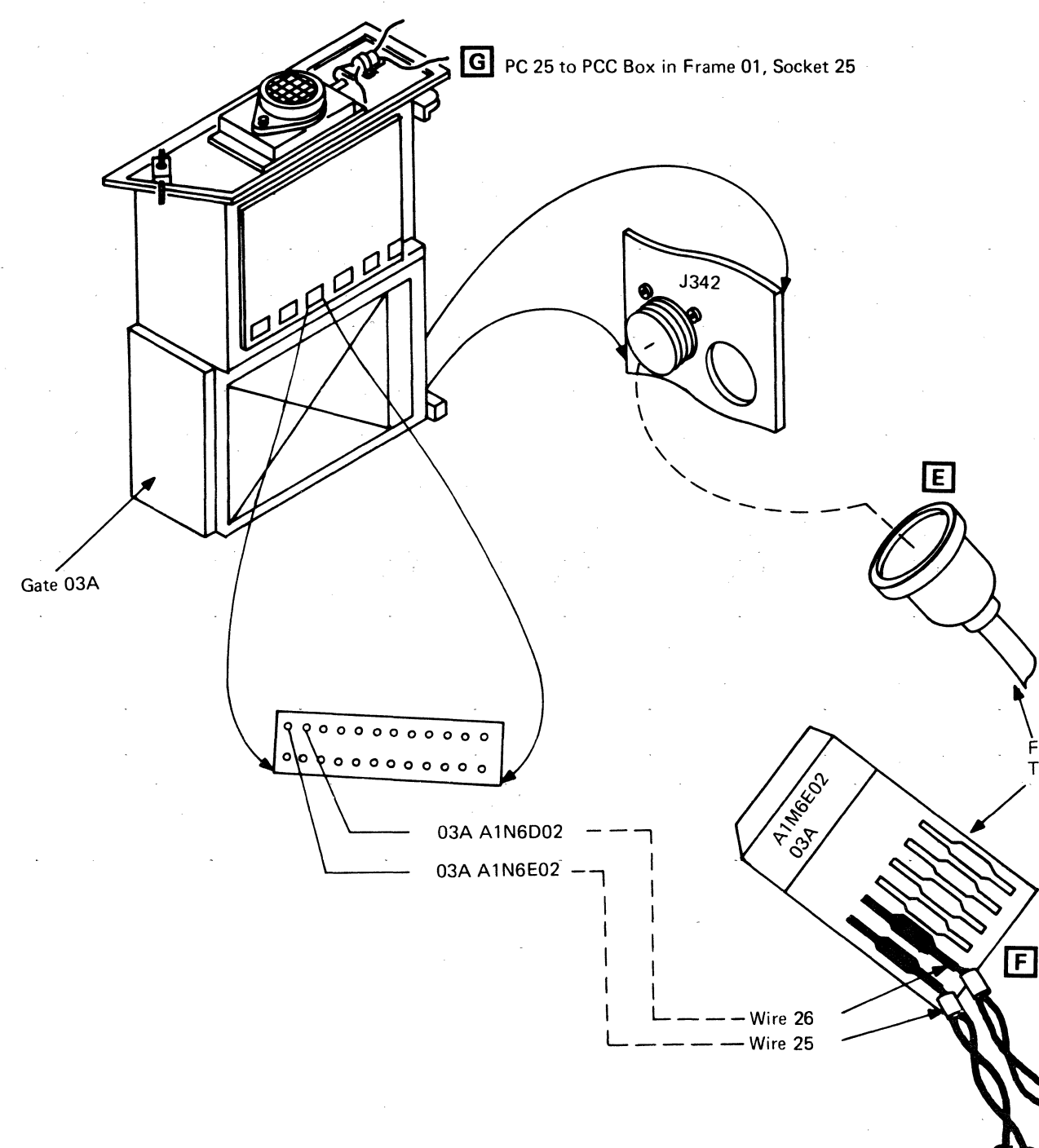

 $\bigcirc$  $\bigcirc$  $\Omega$  $\mathbf{O}$  $\mathbf{O}$  $\bigcirc$  $\bigcirc$ **ED**  $\bigcirc$ 

From Frame 01<br>Through Frame 02

 $\left(\begin{array}{c} \bullet \\ \bullet \end{array}\right)$ 

## Model Group 2, Ferro Power

 $\bigcirc$ 

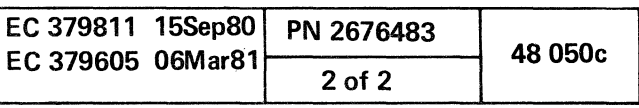

 $\bigcirc$ 

Warning: Do not pinch the cables between frames. Note: If you have frame 03 (CTCA), BM 6831385 supplies twice the parts listed in the following step.

 $c, c, c, c, c, c, c, c$ 

4.1... Unpack the following parts:

### " 4.0 ASSEMBLE FRAMES

- 4 bolts (part 6831319)
- 4 nuts (part 1622405)
- 8 washers (part 1622306)
- $4.2...$ Move the machine frames to the final position.

Note: Ensure the leveling pads that were installed in step 2.2 are removed before trying to move the machine.

- $4.3...$ Assemble frames 01 to frame 02:
	- 1. Insert the *top* power-side bolt from frame 01 to frame 02 as in Figure 2.
	- $2.$  Insert the bottom power-side bolt from frame 02 to frame 01.
	- 3. Insert the *top* logic-side bolt from frame 02 to frame 01.  $\sqrt{n}$
	- $A$ : Insert the *bottom* logic-side bolts from frame 01 to frame 02.
	- 5. Do not tighten the nuts.

Note: If you do not have frame 03 (CTCA feature), go to step 4.5.

- 5.2a ... Remove the display console front cover as shown in Figure 3.
- 5.3a ... Connect the keyboard cable (the lower cable leaving back of the keyboard) to the display socket marked KEYBD as shown in Figure 5.

- 4.4... Assemble frame 03 (CTCA feature) to frame 02:
	- 1. Insert the two power-side bolts from frame 02 to frame 03.
	- 2. Insert the two logic-side bolts from frame 02 to frame 03.
- 4.5... Perform the final frame assembly steps:
	- 1. Install the leveling pads (part 1310170):
	- a. Put four leveling pads under each frame (two on each end).
	- b. Adjust the leveling pads until the tops of the frames are aligned and the frame covers can be opened and closed easily.
	- 2. Tighten all the interframe bolts.
		- This step keeps the machine aligned and provides good electromagnetic compatibility (EMC).
	- 3. Install the ground strap:
	- a. Unpack the screw (part 1621210) and 'Iockwasher (part 1622347)

Note: One end of the ground strap is already connected to the frame 02 side as shown in figure 2. ( (' ( <sup>~</sup> ,

- b. Fasten the ground strap as shown in Figure 2.
- c. Install the lockwasher between the ground strap and the frame.

d. If this machine has frame 03, connect the ground strap on frame 03 to frame 02 in the same way.

### 5.0a INSTALL 3278-2A CONSOLE AND KEYBOARD

#### CAUTION Display console weighs about 36 kg (80 Ib). Obtain aid in lifting.

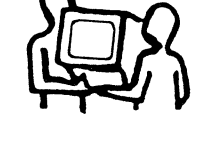

Note: If you do not have to install a 3278-2A, continue with step S.Ob.

5.1a ... Unpack and socket the display console and keyboard at their installation location.

> Note: The keyboard has an operator control panel (OCP) attached.

Note: Ensure that the ground shield is on the wing nut stud as shown in Figure 4.

- 5.4a ... Connect the other cable from the keyboard to the display socket marked *RDR* as shown in Figure 5. Ensure that the shield is grounded as shown in Figure 4.
- 5.5a ... Connect cable (part\_5578498) from the display socket marked *PRTR* to the processor 01F tailgate socket marked  $J2$ . See Figures 5 and 6.
- ~Connect the power cord to the customer-supplied outlet.
- 5.7a... Connect the coaxial signal cable (part 5578477) from the display socket marked  $I/O$  to the processor  $\overline{O1F}$ tailgate socket marked 0, as indicated in Figures 4 and 6.
	- Ensure that the wire retainer is closed and that the coaxial connector rests on top of it. See Figure 4.

Note: If the display is equipped with the Security Keylock feature, ensure that the keylock is in the ON position. See Figure 3.

I

FIGURE 3

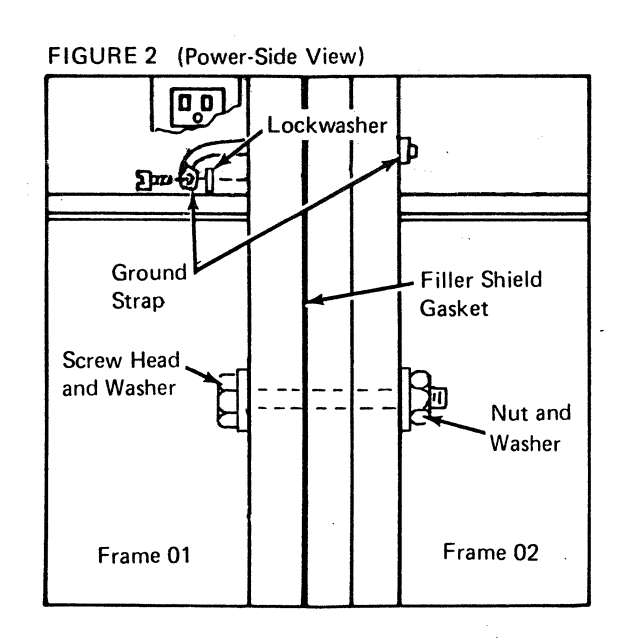

 $\bullet$  ( $\bullet$ 

 $\overline{\mathbf{C}}$ 

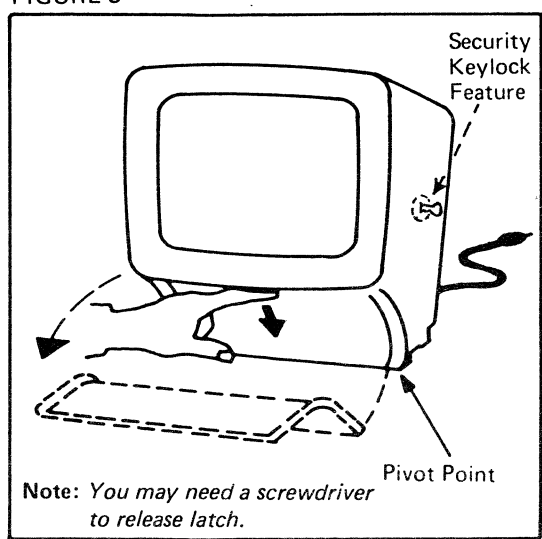

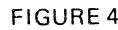

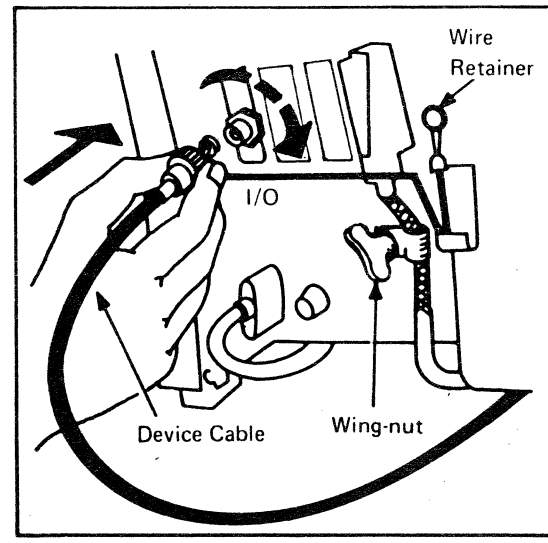

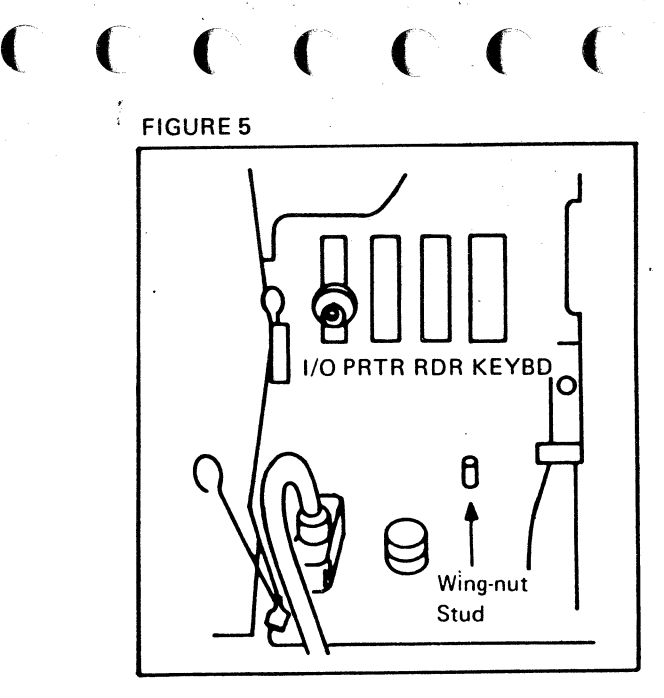

 $\epsilon$  (  $\epsilon$ 

## FIGURE 6

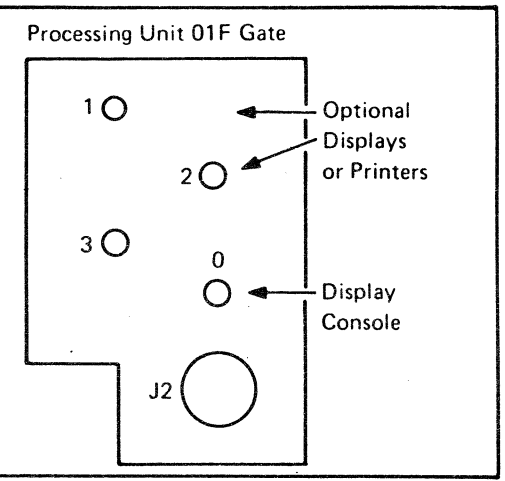

## Model Groups 1 and 2

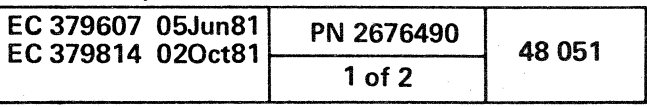

)

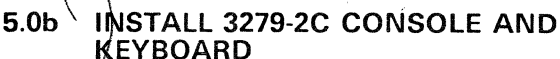

**GALITION** Display console weighs about 27 kg (58 pounds. Obtain aid in lifting.

 $5.1 b'$ ... Unpack and position the display console and keyboard at their installation site.

> Note: The keyboard has an operator control panel (OCP) attached; the ship group should also contain a package with three cable clamps (part 4423312).

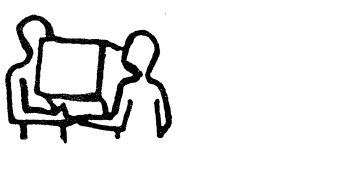

Note: If you do not have to install a 3279-2C, continue with step  $6.0$ .

- $5.2<sub>b</sub>$ ift open the rear cover by pressing up on both clips holding the cover. and then swing the cover upward and toward you. See Figure 7a.
- 5.3b ..• 5.3b ... Compare the line voltage of the customer outlet to<br>the voltage requirement for the display indicated on<br>the voltage label. For voltage label location, see the voltage requirement for the display indicated'on the voltage label. For voltage label location, see Figure 7b.
- 5.4b ... Locate the two cables connected to the rear of the keyboard; and then route them under and along the left side of the display.
- 5.5b .... Connect keyboard connector P23 to socket  $3$  as follows:

 $\cdot$  Place the cable clamp (part 4423312) to the upper portion of the cable. and then to the stud under socket 2. See Figure 7b.

5.7b... Connect cable 01S1-P3 (part 5578498) to socket 1.

- Place the cable clamp (part 4423312) to the upper portion of the cable. and then to the stud under socket 1; then tighten the thumbscrew. See Figure 7b.
- 5.8b ... Place the two loose leads from 01S1-P2 and 01S1-P3 on the stud under socket 2; then tighten the thumbscrew.
- 5.9b ... Connect the other end of cable (part 5578498) to the 01F tailgate, socket  $J2$ . See Figure  $6$ .
- .5.10b ... Connect the power cord to the customer-supplied outlet .
- 5.11b Connect the coaxial signal cable (part 5578477) from the display connector to the processor 01F tailgate connector marked  $\vec{0}$ . See Figures 6 and 7b.

Note: Use Figures 7b and 7c as reference.

Note: If you do not have any optional displays or printers to install, continue with step 7.0.

- Place the strap (part 4422106) on the stud under socket 3.
- Place the cable clamp (part 4423312) to the upper portion of P23. and then on the stud under socket 2 so that the cable passes under the strap.
- Attach the two clamps and strap to P23 and the stud as shown in Figure 7b and the detail in Figure 7c.

5.6b...Connect the OCP cable 01S1-P2 to socket 2.

- e. Using the following documents. perform the off-line test.
- "Off-line Tests" in 3278 Model 2A Display Console Maintenance Information, Order No. SY27-2546.
- "Off-line Tests" in 3279 Display Terminal Maintenance Information (Part 1), SY33-0069.

 $,~0,~0,~0$ 

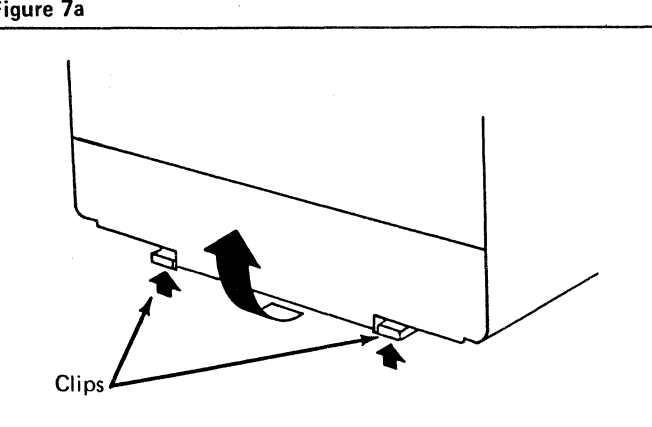

## 6.0 INSTALL OPTIONAL DISPLAY(S) OR PRINTER(S)

## CAUTION

about 36 kg (80 Ib). Obtain aid in lifting. Display console weighs

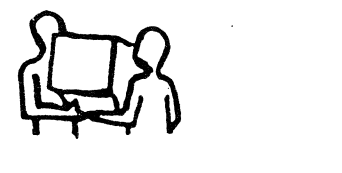

n'  $^{\prime}$ 

- 6.1 ... Perform one or both of the following:
	- 1. If you have a printer to install:
		- a. Perform the Installation Instructions packed with the printer.
		- b. Connect the coaxial signal cable (part 5578477) from the printer to the processor 01F tailgate, sockets 1. 2. or 3. See Figures 4, 6, and 7b.
		- c. If you do not have an optional display to install, continue with step 7.0.
	- 2. If you have optional display(s) to install:
		- a. Unpack and position the display(s) and keyboard(s).
		- b. Connect the keyboard cable to the display connector:
			- Marked KEYBD for the 3278-2A.
			- As described in step 5.5b for the 3279-2C.
		- c. Connect the coaxial signal cable (part 5578477) from the display to the processor 01F tailgate, sockets 1, 2, or 3. See Figures 4, 6, and 7b. Note: For the 3278-2A, ensure that the wire retainer is closed and the the coaxial connector rest on top of it as shown in Figure 4.
		- d. Connect the display console or printer power cord to the customer outlet.

Note: If the displays are equipped with the Security Keylock feature, ensure that the keylock is in the ON position. See Figure 3 and 7d.

... ~ .... 1'>,",

**O** 

Note: If the display is equipped with the Security Keylock feature, ensure that it is in the ON position. See Figure 7d.

o *a* Of) o o f) f).

'<.

 $\overline{O}$  .  $\overline{O}$  .  $\overline{O}$ 

o o o o o

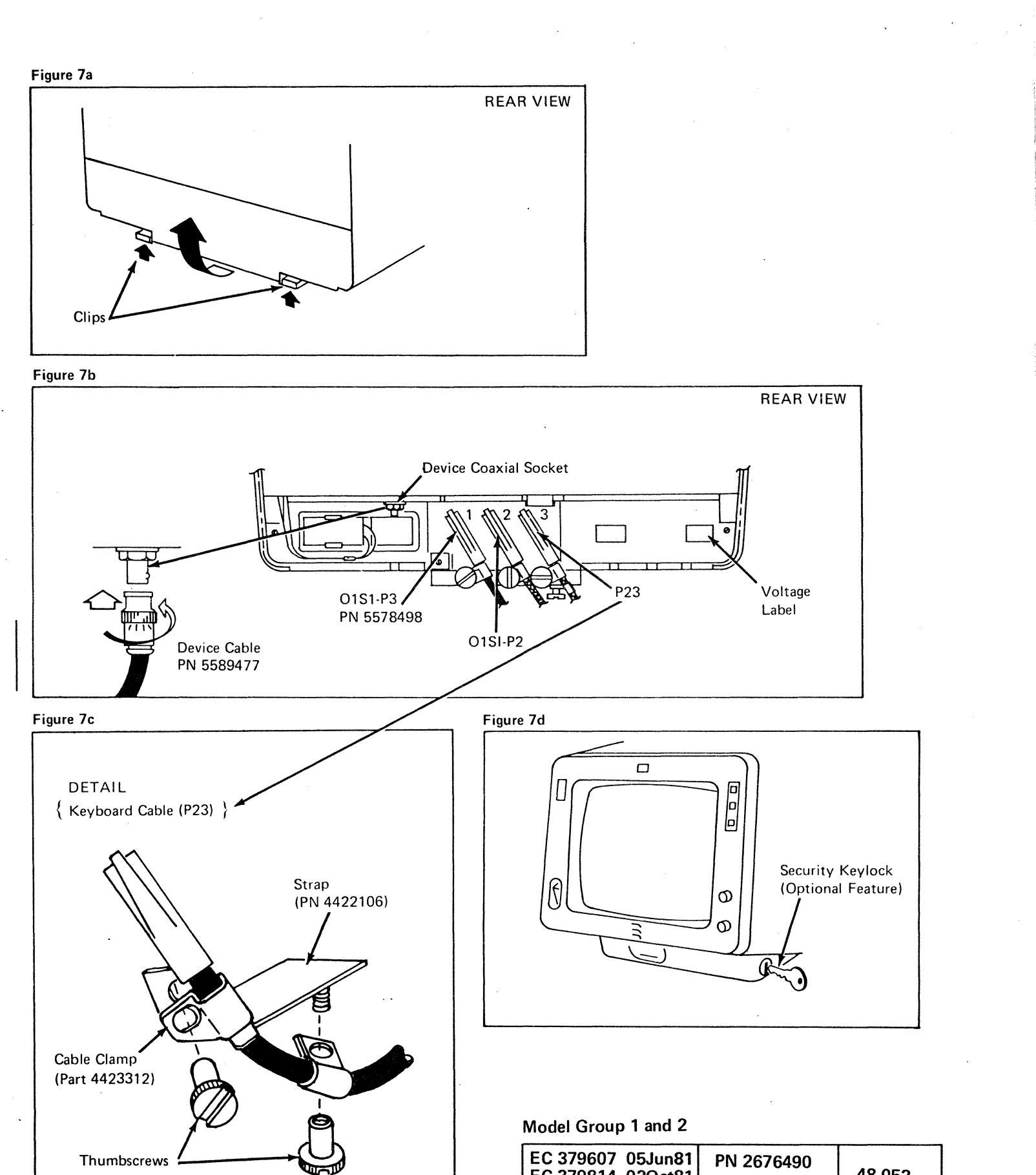

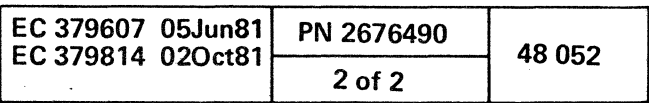

00000000

L/' ( ( ( ( ( ( (

7.0 INSTALL REMOTE SUPPORT FACILITY (RSF)

Note: If *this installation does not include the Remote Support Facility feature (RSF/, continue with step* 8.0a.

7.1 ... Unpack *RSF Cable* box and check the external cable part number.

This section describes the installation of the RSF cable to the 01G tailgate. For wiring diagrams, go to *Volume 13/16.*  "Service Aids *Section* 14." and see "RSF Service Aids."

> Note: *RSF external cable assembly part 4109531 in not in the ship group. It is already installed in the 01G tailgate. Go to step* 7.5 *to continue the cable installation.*

 $(7.2)$ . Use the following steps to install external cables: A. Part 8482931 - *U.S.A. and Canada,* 

> . ör C. Part 8482930 - *External Modem:*

Perform'the step that apply to the RSF external cable being installed:

• For external cable part *8482930* perform step 7.2,

For external cable part *8482930* perform step 7.2.<br>• For external cable part *8482931* perform step 7.2.<br>• For external cable part *8482934* perform step 7.3.

• For external cable part 8482934 perform step 7.3.

- For external cable part 8482933 perform step 7.4,
- For external cable part *4109531* perform step 7.5.

- 1. Locate 01G tailgate; see *Figure 1.*
- 2: Remove 01G tailgate cover by removing  $s$ crews  $\overline{A}$  and  $\overline{B}$ .
- 3 Connect RSF external cable C in 01GA2 as shown.
- 4. Install strain relief bracket  $\boxed{\text{D}}$ .
- 5. Connect cable shield  $\mathbf{\mathsf{E}}$  to 01G tailgate.
- 6. Route RSF external cable through opening under 01G tailgate.
- 7. Reinstall 01G tailgate cover.
- 8. Do one of the following to complete the RSF external cable installation:
	- A. To connect external cable part 848293) - *U.S.A and Canada.* first (connect adapter (part 1853134), and then see Your-coupler instructions.
	- B. To connect external cable part 8482931 - *Japan.* see 8M 1864633.
	- C. To connect external cable part 8482930 - *external modem.* see your modem instructions.
- 9. Continue with step 7.6.

or B. Part 8482931 - *Japan*  ( ( ( (

or Modem

{ ( ( ( ( ( ( ( (

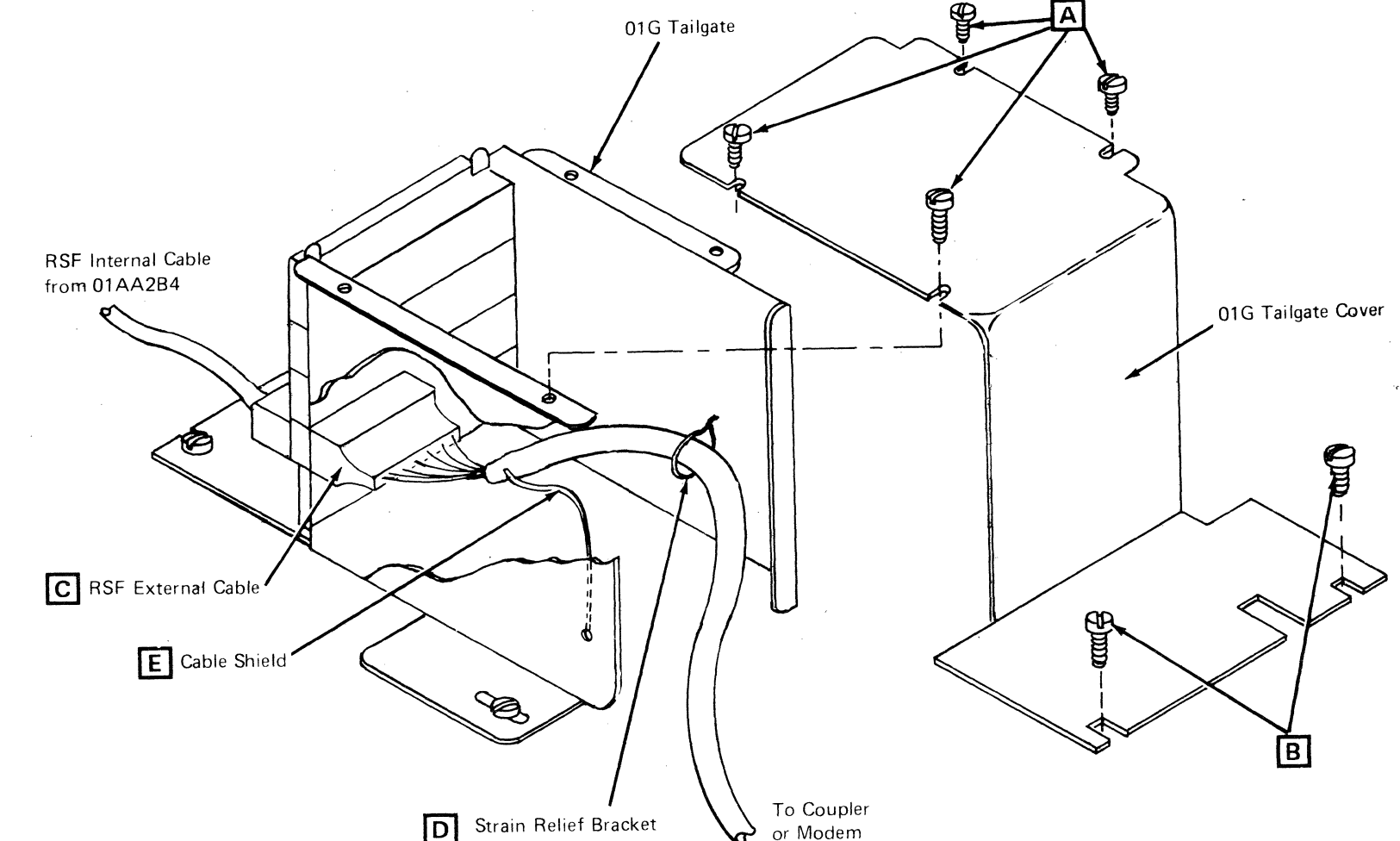

### Model Groups 1 and 2

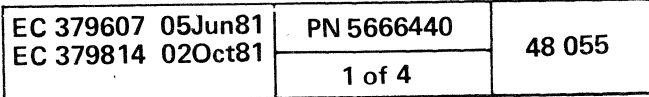

譢

Ž

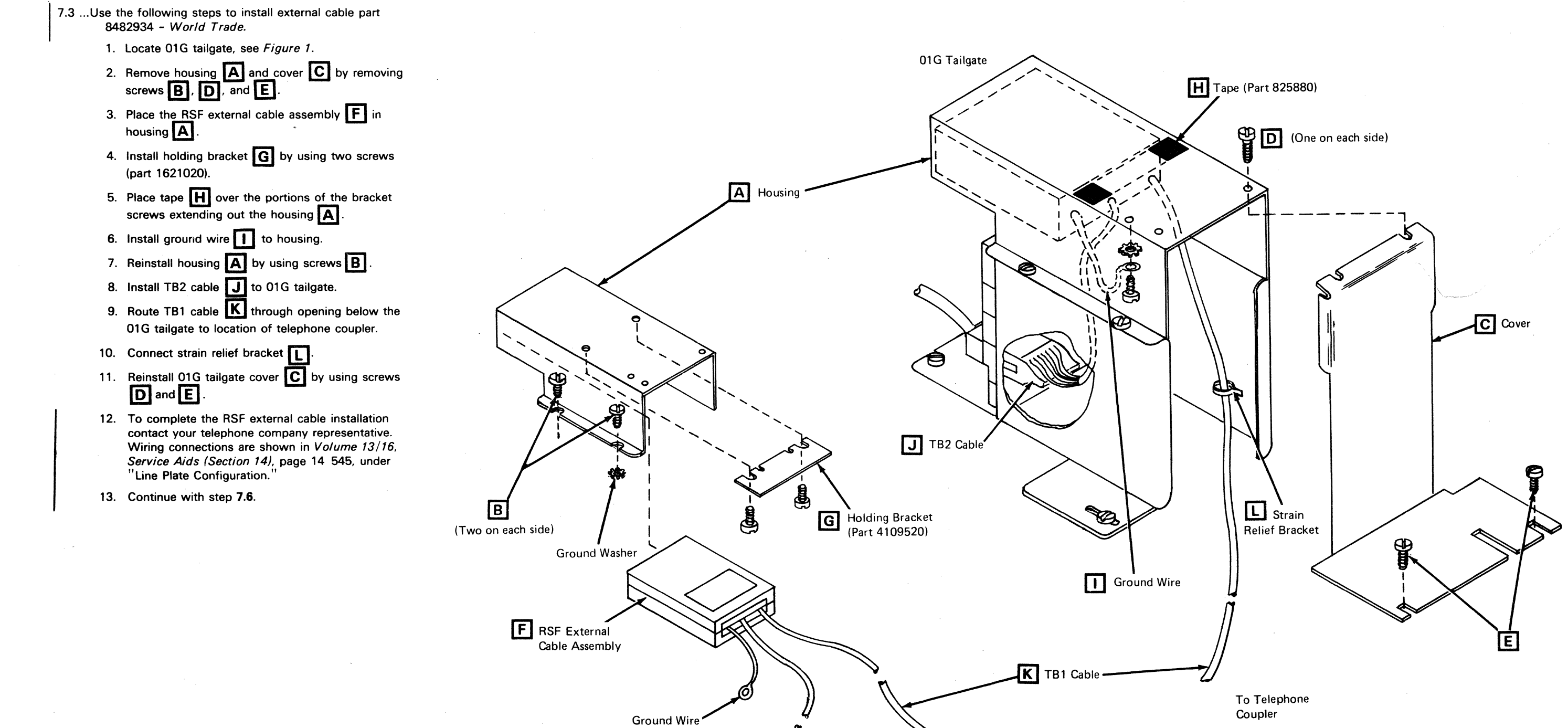

TB2 Cable

00

**O** 

 $\sim$  $\bigcap_{\mathbb{Z}}$ *,,:P* 

() o o (} o 0 () 00 "") I

"" .... ~., .... -~-,

 $\begin{array}{ccc} \n\begin{array}{ccc} \n\begin{array}{ccc} \n\end{array} & \n\begin{array}{ccc} \n\end{array} & \n\end{array} & \n\begin{array}{ccc} \n\end{array} & \n\end{array} & \n\begin{array}{ccc} \n\end{array} & \n\end{array} & \n\begin{array}{ccc} \n\end{array} & \n\end{array}$ 

**J** 

**ModeJ GrOUPS 1 and 2** 

|    | 7. |  | EC 379607 05Jun81<br>EC 379814 02Oct81 <sup>1</sup> |           |   | PN 5666440 |  | 48 056 |  |
|----|----|--|-----------------------------------------------------|-----------|---|------------|--|--------|--|
|    |    |  |                                                     | Ð<br>(* 1 | M | $2$ of 4   |  |        |  |
| ć. |    |  |                                                     |           |   |            |  |        |  |

( ( ( ( ( ( ( ( ( ( (  $\epsilon$  (  $\epsilon$  ) (  $\epsilon$  ) (  $\epsilon$  ) (  $\epsilon$  ) (  $\epsilon$  )

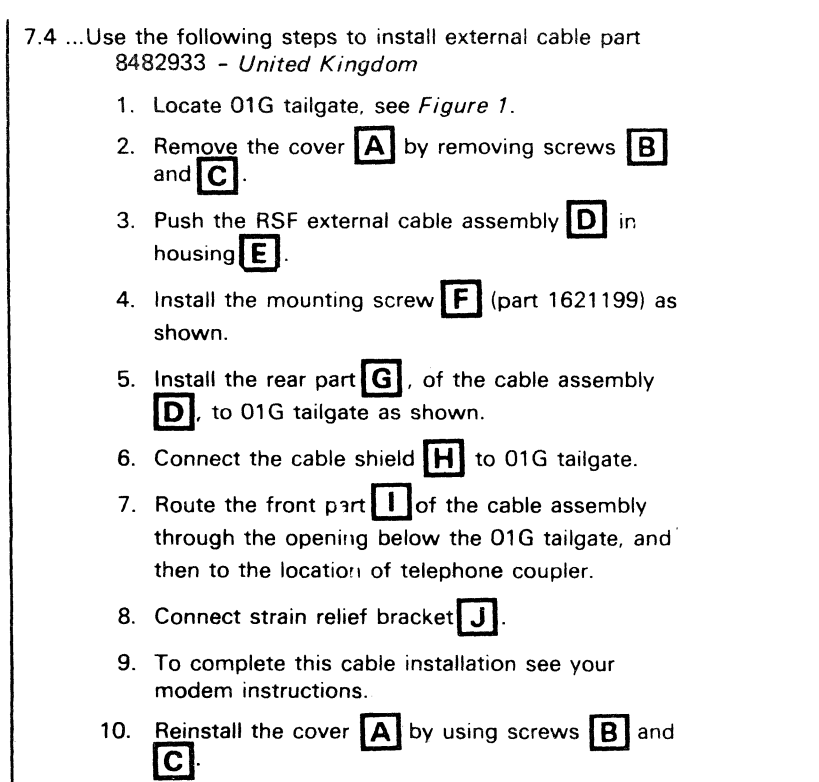

11. Continue with step 7,6.

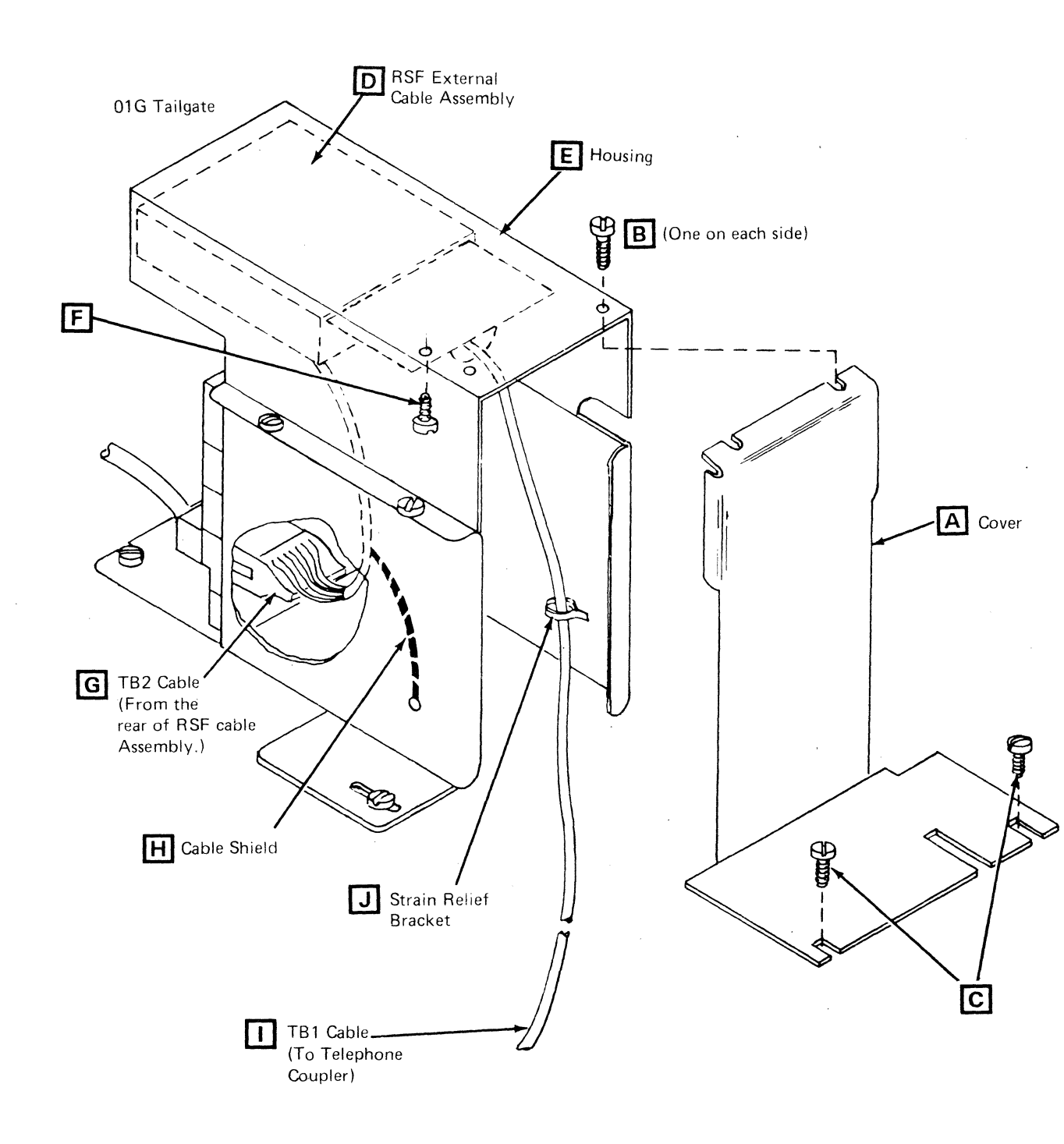

Model Groups 1 and 2

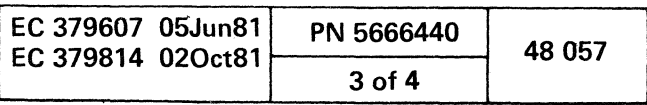

 $\left( \begin{array}{c} \cdot \end{array} \right)$ 

.~ .;

;1- .::~

 $\frac{1}{2}$ .~ :'~~

f1!

 $\mathcal{F}^f$ 

)

------------------------------------------\_.

- 1. Remove the cover  $\overline{A}$  by removing screws  $\overline{B}$ and  $|C|$  .
- 2. Route TB1 cable  $\boxed{\phantom{2}}$  down through the opening below the 01G Tailgate, and then to the telephone. coupler.
- 3. Ensure that the TB2 cable  $\boxed{\mathbf{E}}$  is properly seated in the connector receptacle.
- 4. Reinstall the cover  $\overline{A}$  by using screws  $\overline{B}$  and  $|{\tt C}|$ .

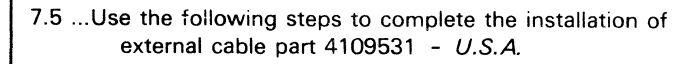

- 5. Plug the TB1 cable connector  $\boxed{\mathbf{D}}$  in the telephone coupler.
- 6. Continue with step 7.6.

o o '< , () rf) " (r,. ). "- ' o I~ "< 1 !); ". , rf) () ('\

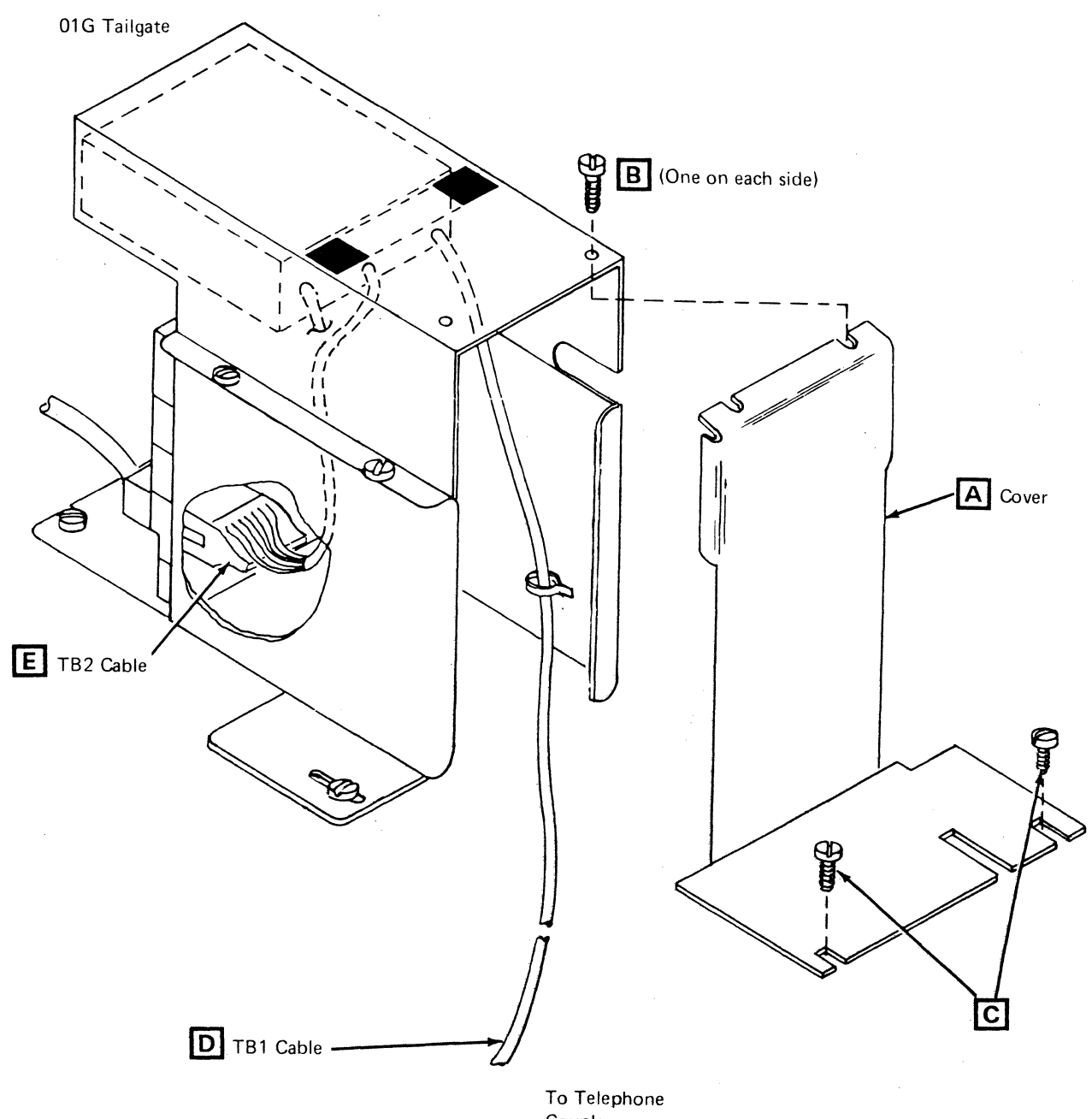

Coupler

~. f") f) '" J1' flO 00 o

~---.---•... - -.\_------------------ -- \_ ... \_--\_.-.\_-----\_ ... \_---- .\_'- .---.-~---- .. ----.. -. - -- :'.---.---"---- .~-- -. ...:....-.::-~-::.:. '\_ .. \_\_ .- '..:.:.....: ... --:-

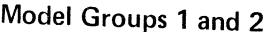

f), \. .' o o o o o rf.")

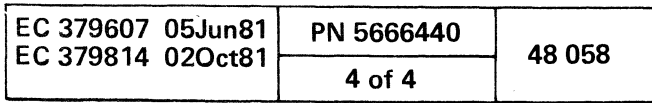

 $\begin{smallmatrix} 0 & 0 & 0 & 0 & 0 \end{smallmatrix}$ 

'We '~: (~\ [\".~.(C' , ( (" (" ( ( (" (' ( ( (' (' ( (,'\ (;\ C (-~ (' (" C' (, (- (' (-~ f' f' (' (-~ ('

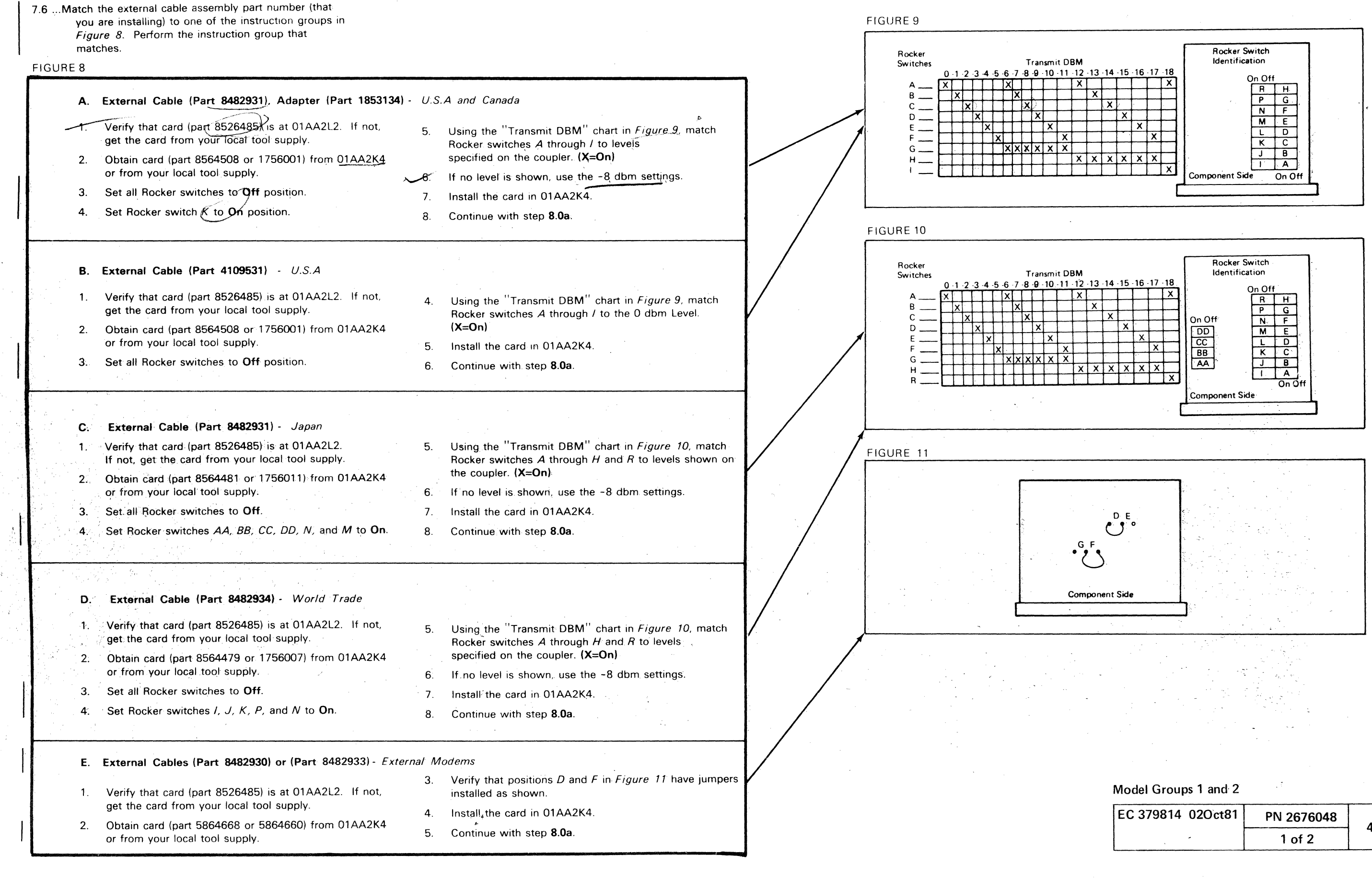

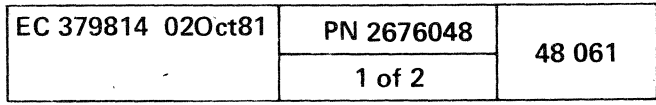

~

~.

:) o

## 8.0a INSTALL FINAL HARDWARE

- 8.1a ... Install the line-cord cover (part 1310059) over the power cord filter box:
	- 1. Unpack the line-cord cover, two screws (part 1621190), and two washers (part 2125963).
	- 2. Install the line-cord cover as shown in the figure below.

Note: Ensure that any tape that blocks the screw holes for the line-cord cover is removed.

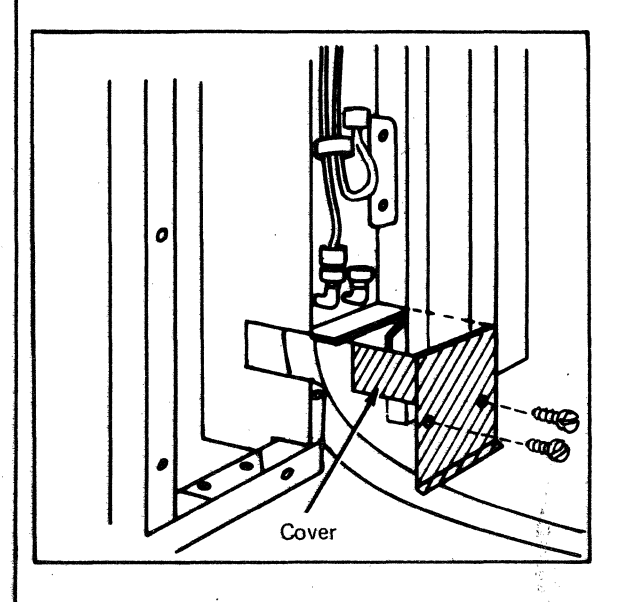

### 8.2a ... Install plate (part 6831473):

- 1. Unpack the plate and five screws (part 1621198'.
- 2. Install the plate just to the left of the line-cord cover, which was installed in step 8.1.

/Verify the continuity from the metal cover of the 4341 power plug to each frame of the processor.

### 8.0b PREPARE FOR PART1AL POWER-UP

Warning: Before powering on, perform the following checks

- 1. Ensure that all cards are properly seated.
- 2. Ensure that all top card connectors (TCC) are properly seated.
- 3. Ensure that all card mounting screws are tight.
- 4. Ensure that all internal cables are properly seated. • Loose connectors can bum.

5. Ensure that the system wall breakers are off.

8.1b ... Set all 4341 circuit breakers on.

### 8.2b ... Check frame grounding:

- ;.~.-

 $\mathcal{L}_{\mathcal{A},\mathcal{B}}$ 

.~ .... ,.. .. <- ..:. - .... -.~ -' \_, .. <.-. \_\_ '.:..-\_.\_'--'.:....\_ '..l>..\_~ \_

9.3%. Press POWER LAMP TEST switch on the CE panel. Verify that the remaining power indicators are on.

- If there is no plug, verify the continuity between the green / yellow wire and each frame.

Note: Interframe grounding is done in step 4.5.3.

#### DANGER

Read and perform the checks in General/Safety CEM 59 on page 48 015 of this manual before continuing.

8.3b.... Connect the main and console power cords to their outlets.

- $94...$ With no diskette in the diskette drive, press the POWER ON switch on the CE panel.
	- After 30 seconds, press and hold switch C on the CE panel. Verify that all SP DISPLAY indicators are off. CE panel. Verify that all SP DISPLAY indicators
- 9.5. The Stop Word 16BC indicates that the SP ROS Resident Diagnostics ran error-free. To check for Stop Word 16BC at the CE panel:
	- 1. Clear the display by pressing switches A and C at the same time.
	- 2. Display the high-order byte of the Stop Word by pressing switch B.
	- 3. Display the low-order byte of the Stop Word by pressing switches A and B at the same time.
- 1. Turn on all displays and / or printers, and ensure that all device TEST switches are set to NORMAL.
- 2. Install the DIAG4 diskette in the diskette drive.
- 3. Perform an SP IMl by pressing the D switch on the CE panel.
- 4. When the MSS Diagnostic Selection screen displays:
	- ;../Key in *AO* and press ENTER.
	- For JAPAN/ENGLISH keyboard: - Key in *A, PF10* and press **ENTER**. The end of the test is indicated when the TEST xx RUNNING message is cleared.
- 5. Run the Display-Print test:
- $\cdot$  Key in CO and press ENTER.
- For JAPAN/ENGLISH keyboard:
- Key in  $V$ ,  $PF10$  and press **ENTER**.

Ensure that the main power cord shield is connected to the customer-supplied shield at the outlet.

#### 9.0. PREFORM MSS POWER-ON CHECKS AND DIAGNOSTICS

Note: If machine failures occur while performing the following instructions, go to the Start MAP or the MAP indicated on the screen. After correcting the failure, return to these instructions.

A reference code of F8C103F8, F8C203F8, or F8C303F8, respectively, is displayed if an optional device is not installed, not ready, or not powered up. To 'bypass each device causing the reference codes, you must do one of the following:

o ,0 o o 0' ":, o In <sup>~</sup>, O!, '~ f) '"" ..

#### CAUTION

The UEPO interlocking hardware must be released before switching from the off position to the enable position.

9.1...Ensure the UEPO switch (on frame 01) is in the POWER ENABLE position, and then turn on the wall Ensure the UEPO switch (on frame 01) is in the<br>POWER ENABLE position, and then turn on the w<br>power.

9. 2. Set the CE MODE to ON and POWER OFF switch to Normal:

- For machines with a microcode EC level up to and including 154322:
	- Key in BB
- or NN if using JAPAN/ENGLISH keyboard.
- For machines with any other microcode EC level, (including JAPAN/ENGLISH):
	- Key in G and press ENTER.
- 6. Perform RSFadapter test:
- Note: If RSF is not installed, continue with step 9.7.
- A. External cable (Part 8482930); Place wrap plug on the end of cable; then:
	- $\cdot$  Key in EO and press ENTER.
	- For JAPAN/ENGLISH keyboard:
	- 'Key in *E,* PF10 and press ENTER.
	- (In Australia you MUST run this test.)
- B. All other **RSE** installations (internal modems):
	- **Key in DO and press ENTER.**
- For JAPAN/ENGLISH keyboard: - Key in D, PF10 and press ENTER.

/ ....

- Verify the following:
- a. All SP DISPLAY indicators are on.
- b. The basic check light is on.
- c. The two power indicators:
- 5V /PSTOT and 24V /PSI0T,
- are on.

o o o 00 o

## 9.6. Run Extended MSS diagnostics:

 $\cdots$ 

The RSF adapter test is now running. The 'end of the test is indicated when the TEST xx RUNNING message is cleared.

, . . o o ~) \, o 0"

'4l.

 $\overline{O}$ 

9.7... Perform an SP IML:

1. Mount the FUNCT diskette.

 $\bigcirc$  Press the D switch on the OCP. **• Displays the Partial Power Up/Down screen.** 

Note: Ignore any configuration messages that may display during this step. The System Configuration screen (QFS) will be updated in the following steps.

9.8 ... Invoke your Support Structure for incident report.

~~ **Comme**  $\leqslant$ 

Model Groups 1 and 2

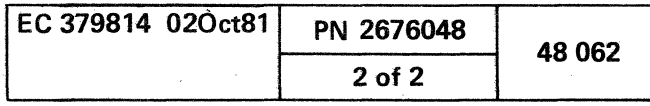

 $\mathbb{D}^{\bullet}$  ( )

':!, .

jill

 $\overline{Q}$  $-$ 

 $\overline{0}$  0 0 0

## 10.0 PREPARE FOR FULL POWER-UP

#### Notes:

- 1. If necessary, refer to other volumes of the 4341 documentation, as suggested in the following steps.
- 2. In the following steps, the unmounted FUNCT diskette is referred to as the second FUNCT diskette. Be sure that the two FUNCT diskettes are kept separated to ensure that the mounted FUNCT diskette receives all logs and other update data.
- 10.1... Press the MODE SEL key.
	- Displays the General Selection screen.

#### 10.2... Key in  $QFS$  and press  $\sf ENTER.$

- ROCF AUTO-ANSWER MODEM
- CHANNEL TO CHANNEL.
- CONSOLE LANGUAGE CODE,  $\psi^0$
- CONSOLE, DEVICES.
- $\cdot$  I/O POWER-UP TIMEOUT.  $\cdot$   $\cdot$   $\cdot$   $\cdot$
- Compare the fields on the System Configuration  $10.3...$ (QFS) screen with- the QFS screen hard copy shipped in the same package as the system diskettes. If the fields are incorrect (except those indicated in the note above), invoke your support structure.
- $10.4$  . If the machine being installed has a Remote Operator Console (ROCF), enter an *X* next to ROCF AUTO-ANSWER MODEM: on the QFS screen.
- $10.5...$ If the machine being installed has frame 03. enter an X next to CHANNEL TO CHANNEL: on the QFS screen.
- $10.6...$ Next to CONSOLE LANGUAGE CODE:, enter the language group code that applies to the machine being installed.

Displays the System Configuration screen.

Note: The fields contained in rhis note are variable. Do not be verify these during step 10.3 because they are updated in the steps that follow:

<sup>C</sup>'i .I C C C 0 c\ C' *,.i* C' C (: <sup>e</sup>'; ,. e c' *'oj* <sup>e</sup>'l 0 •

- $10.7...$ Set up the System Configuration screen for the CONSOLE DEVICES:
	- 1. For each installed console display and / or printer,
	- put an  $X$  on the INSTALLED line under the socket number where it is installed on the 01F
	- tailgate; then press ENTER.
	- O1F tailgate sockets 0, 1, 2, and 3 compare to NO, N1, N2, and N3, respectively.
	- $\frac{1}{2}$ <br> $\frac{2}{2}$ 2. For each printer, put an X in the HARDCOPY row (under the socket where it is installed on the 01F tailgate); then press ENTER.
	- 3 / Press the POWER ON/IML key at the OCP;
		- When the Partial Power On screen displays. press MODE SEL

- Displays the General Selection screen.

- $10.8$  ... Display the Program Load screen by keying in OL and pressing ENTER; then:
	- 1. Enter the addresses (supplied by the customer) of the console devices.
	- 2. If a printer is attached. key in *Kx.* 
		- $\cdot$  x is the 01F tailgate socket where the printer is connected.
- $10.9...$ Display the UCW / Device Directory screen by keying in QDU and pressing ENTER.

- 10.10..... Make the UCW Directory; see Volume  $13/16$ . "Service Aids" and use the "UCW Assignment Procedures."
- 10.11..) Perform the electromagnetic compatibility (EMC) test:
	- 1. Press MODE SEL key.
	- 2. Key in MP and press ENTER.
	- 3. Follow screen messages containing EMC related references; then return. ,

Note: For language group code definitions, go to Volume 13/16, Section 14. Service Aids, page 14 015, and see "System Configuration Screen (OFS)."

 $11.8...$ 

- $10.13$ If you have the CTCA feature. obtain the customer information to perform the following steps:
	- Setup the card at 03A A1L2 for correct priority. For directions, refer to logic page XX941.
	- Setup the address cards at 03A A1N2 and R2. For directions. refer to logic page XX942.

- 11.1... Check processing unit voltages:
	- 1. Perform voltage checks by using MAP 1003, Entry point *A.* Then return to the following step
	- 2. Eile the VOLTAGE PROFILE hard copy in front of Volume 30.
- $11.2...$ Verify that the clock values on the hard copy match the FUNCT diskette as follows:

- 1. Press the MODE SEL key, then key in QCM and press ENTER.
- 2. Key in  $QVW2B$  and press ENTER.
- 3. Key in  $QVY22$  and press ENTER.
- 4. Verify the screen displayed with the CLOCK RING hard copy (shipped with the machine).
- 5. If they are different. update the CLOCK SKEW DATA by using the Clock Scan Ring hard-copy figures as a reference. For aid, go to Volume 13/16, Adjustments (Section 13), and see the "Initial Clock Settings" procedure.

 $11.3...$ Transfer information to the second FUNCT diskette and DIAG4 diskette as follows:

Note: Do not IML the processor while performing the UCW assignment procedures during this installation.

WARNING: The STARTD transfer option only transfers part of the information when the ENTER key is pressed. Follow screen messages and use the second FUNCT diskette as the TO disk until you receive a DONE-PUT IN ORIGINAL DISK message; then repeat the same steps and use DIAG4 as the TO disk.

#### FRAME 01 (SIDE VIEW)

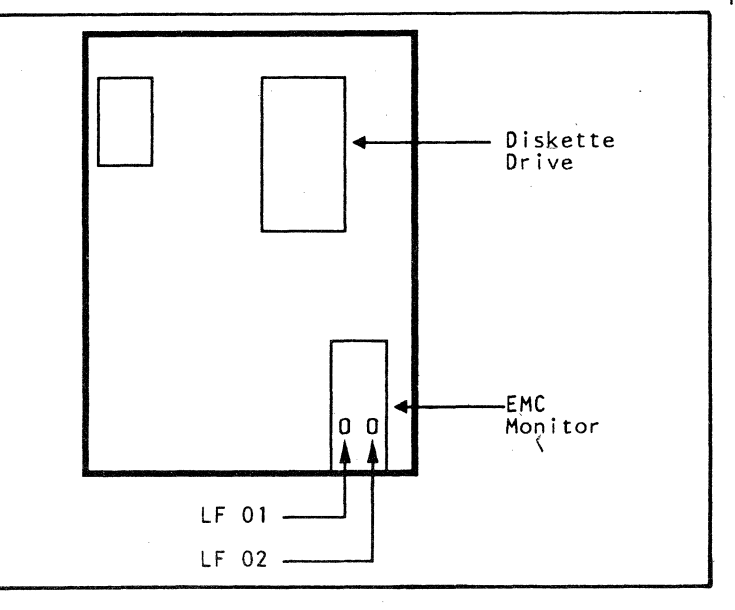

 $\frac{10.12}{2}$ Press the POWER OFF switch at the OCP.

<sup>~</sup>........

- 1. Ensure that the channel bus and tag terminators are installed.
- ...2.--Ensure that the CE MODE switch is in the ON position.
- 3. While holding the ALT key down, press the DIAG key.
- 4. Select Option *A* from the Diagnostic Mode-General Selection screen and press ENTER.
- 5. Mount each diagnostic diskette when requested by the Display screen.
	- The approximate run time for each diagnostic diskette is:
	- DIAG1 7 minutes DIAG2 11 minutes
	- DIAG3 15 minutes
	- DIAG4 8 minutes.

11.5... Press the POWER OFF switch on the CE panel then return it to the NORMAL position.

11.6... Set the CE MODE switch to its NORMAL position.

#### 11.0 PERFORM PROCESSOR DIAGNOSTICS AND FULL POWER-UP

Note: If machine failures occur while performing the following instructions, go to the Start MAP or to the MAP indicated on the screen. After correcting the failure, return to these instructions.

> Note: The hard copy is shipped in the same package as the diskettes.

- 1. Display the Module Transfer screen: Key in  $QFM$  and. press ENTER.
	- *X:* Selects a modules for transfer.
	- (underscore): Selects the modules not for transfer.
- 2. Select only modules (8001-8004) and
- . (0001-20AO) for transfer:
- To select modules for machines at microcode EC 154320 and lower, replace the with an X.
	- Ensure that an (underscore) is next to the modules you do not want to transfer.
- For machines at microcode EC 154321 and above: .
	- All module are automatically selected for transfer.
	- Enter an (underscore) next to the modules you do not want to transfer.

(~' ,. (" c c· c (~ i' c c (~ ..' C (= (;\ ~ \,

#### .Notes:

a. Observe all screen messages.

b. The FROM and the ORIGINAL disk is the FUNCT diskette already mounted.

- 3. Update the TO diskette:
	- Key in STARTD next to SELECTION: M and press ENTER.
	- Mount TO disk and press ENTER.
- 4. Swap between the FROM disk and the TO disk as the screen messages indicate.
- 5. Repeat steps 2-4; use DIAG4 as the TO disk.

11.4... Run Basic and MSMD diagnostics:

11.7... Power up the processor:

- 1. Put the functional diskette in the diskette drive,
- 2. Press POWER ON/IML on the OCP.
	- The Program Load (QL) screen will display. - The QL screen indicates that the power-on is complete.

IML the processor by keying in *M* and pressing ENTER.

#### Model Groups 1 and 2

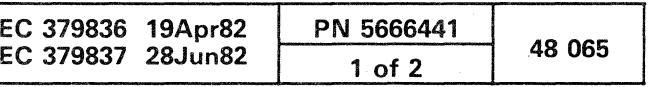

- 11.9 ... Make new copies of the following screens. For direction on screen copy procedures, go to Volume 13/16, "Service Aids (Section 14)." and see "Screen Copy Options."
	- 1. Set the CE MODE switch to the ON position.
	- 2. If changed, select QFS and make a copy the Configuration screen.
	- 3. Select ODUC and make copies of all UCW screens.
	- 4. If you do not have a printer on this system, save all the customer-supplied data and hard copies (shipped with the processor diskettes).
	- 5. File any hard copies in front of Volume 30.
	- 6. Press the MODE SEL key.

#### 12.0 PERFORM CHANNEL-TO~CHANNEL (CTCA) DIAGNOSTICS

12.1... If you do not have frame 03 (CTCA feature), continue with 13.0.

Note: During the next step, the last IML in the Channel-to-Channel Adapter Test is not necessary.

- 12.2... Cable and run the CTCA diagnostics:
	- 1. Go to Volume 17, Features (Section 42), and perform "CTCA TEST RUN PROCEDURE."

#### STANDARD POWER INTERFACE (SPI)· PANEL

#### FIGURE 12

#### 13.0 INSTAll INTERFACE CABLES

- $13.4...$ If CTCA· feature is installed, connect the interface cables as shown on the 03E tailgate label.
- $13.5...$ If a device being installed has an interrupt cable that must be connected to the 4341, go to Volume 13/16, Section 14. Service Aids, page 14 241, and perform the procedure "Connect External Interrupt Cable," and then return.
- 13.1... Set the CE MODE switch to the NORMAL position, and press POWER OFF.
- $13.2...$ Plug the SPI cables (also known as EPO cables) in the Standard Power Interface (SPI) box (gate 01D):
	- a. locate gate 010, see Figure 1 on page 48 020.
	- b. Start with SPI panel 01, which is closest to the outer side of frame 01.
	- c. Remove the single yellow wire connector from its plug position.
	- d. Plug the SPI cables in the direction shown by Figure 12 until all SPI cables are plugged.
	- e. Plug the single yellow wire connector in the position following the last plugged SPI cable.
- 13.3 ... Connect channel cables as shown on the 01E tailgate label.

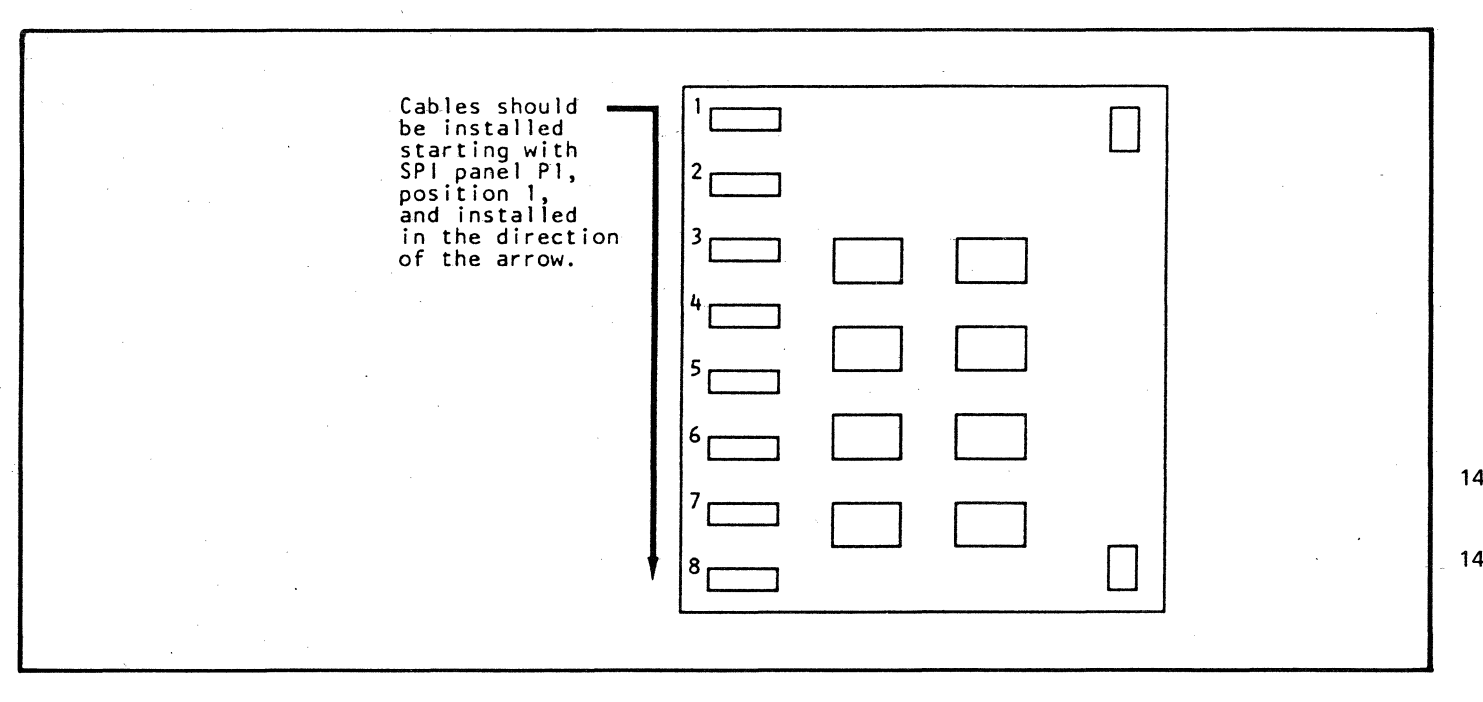

Note: To prevent cable interference, install the channel-O cables before the channel-1 cables.

- 1. If all the  $I/O$  units were installed earlier, checking one meter on a channel is enough. However, all newly installed I/O device meters must be checked.
- 2. !f an attached device meter fails to meet these requirements, go to Volume 13/16, "Service Aids," and see "Metering Service Procedure."
- 4. Ensure that the same IML process is performed from both FUNCT diskettes:
	- a. Mount the second FUNCT diskette.
	- b. Repeat step 2, and then continue with step 5.
- 5. Load ST4300, and run for ten minutes.. While ST4300 js running:
- a. Visually check that meters are. running on the devices that are operating.

- $14.3...$ Ensure that the CE MODE switch is set to the NORMAL position.
- $14.4...$ Install the machine covers.
- 15.1... If possible, have the customer run the system using their normal job programs.
- $15.2...$ If you have installed more than one machine in this system; report your time accurately on each machine. Accurate reports aid in prompt product improvement.
- $15.3...$ Insert processing unit analysis diskette (PUAD) in pocket on rear cover of ''''IBM 4341 Processor Problem Analysis Guide"", form SA24-3925. Then place this guide in the door rack of processor.
- $15.4...$ Give customer appropriate documentation.
- $15.5...$ File all documents and complete any associated paper work.

16.1... Equipment location change:

(0 0 000 ·0 ·000 **0 00 0 0** • •

14.0 PERFORM SYSTEM DIAGNOSTICS

- $14.1...$ Ensure that the first FU NCT diskette is mounted in the diskette drive, and then press the POWER ON/IML key.
	- A message on the Program load (Ql) screen indicates when the power-on is complete. If a reference code displays, go to the suitable MAP.
- $14.2...$ Run ST4300. For run details, go to Volume 17, System Test (Section 40), and see "ST4300."
	- 1. Ready all attached I/O devices.
	- 2. Setup the Program Load  $(QL)$  screen for automatic IMl during the power-on process; also select the S/370 mode:
	- a. Key in  $QLX1$  and press ENTER. Enables an IMl at power-on time.
	- b. Key in /W1 and press ENTER: Selects S/370 mode.
	- c. Key in *M* and press ENTER. - IMLs the processor to store the
	- selections.
	- 3. load ST4300 and run for ten minutes. While ST4300 is running:
		- a. Visually check that meters are running on the devices that are operating.
		- b. Verify that these same meters do not run when the STOP key is pressed on the OCP.

By using the preceding sections on "Interframe Cables" and "When the Processor Arrives," you can disconnect the system for equipment location change.

By using the "IBM 4341 Unpack/Pack-Instructions" with this "Installation Manual," you can· disconnect and pack the system for shipment.

#### Notes:

#### 15.0 END OF INSTALLATION

#### 16.0 RELOCATION PROCEDURES

Note: Ensure that the safety labels on the machine are in the. language of the place where it is to be relocated.

 $16.2...$ Discontinuance:

#### Model Groups 1 and 2

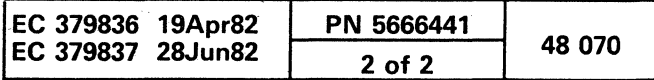

**OOgO GO OG(}gQQ** 9 9;

i

"

 $\bullet$  /  $\prime$ 

This form may be used to communicate your views about this publication. They will be sent to the author's department for whatever review and action, if any. is deemed appropriate. Comments may be written in your own language; use of English is not required.

# **P C C C C C C C C C**  $C C C C C C C C C C C C C C$

#### **ECDOCUMENT READER'S COMMENT FORM**

IBM may use or distribute any of the information you supply in any way it believes appropriate without incurring any obligation whatever. You may, of course, continue to use the information you supply:

Comments:

This form may be used to communicate your views about this publication. They will be sent to ' the author's department for whatever review and action, if any, is deemed appropriate. Comments may be written in your own language; use of English is not required.

IBM may use or distribute any of the information you supply in any way it believes appropriate without incurring any obligation whatever. You may. of course, continue to use the information you supply.

Comments:

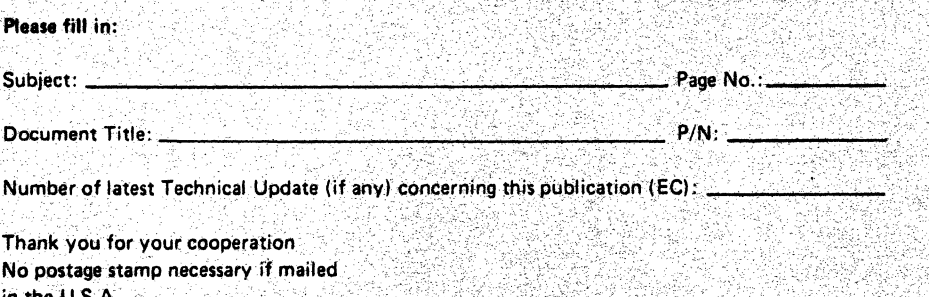

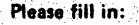

Subject: Page No.:

Document Title: P/N:

Number of latest Technical Update (if any) concerning this publication (EC):

Thank you for your cooperation. No postage stamp necessary if mailed in the U.S.A.

EC 37960

# ~:I

**EC** DOCUMENT, **READER'S COMMENT**  'FORM

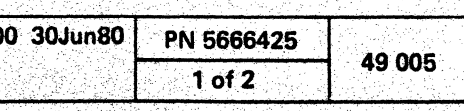

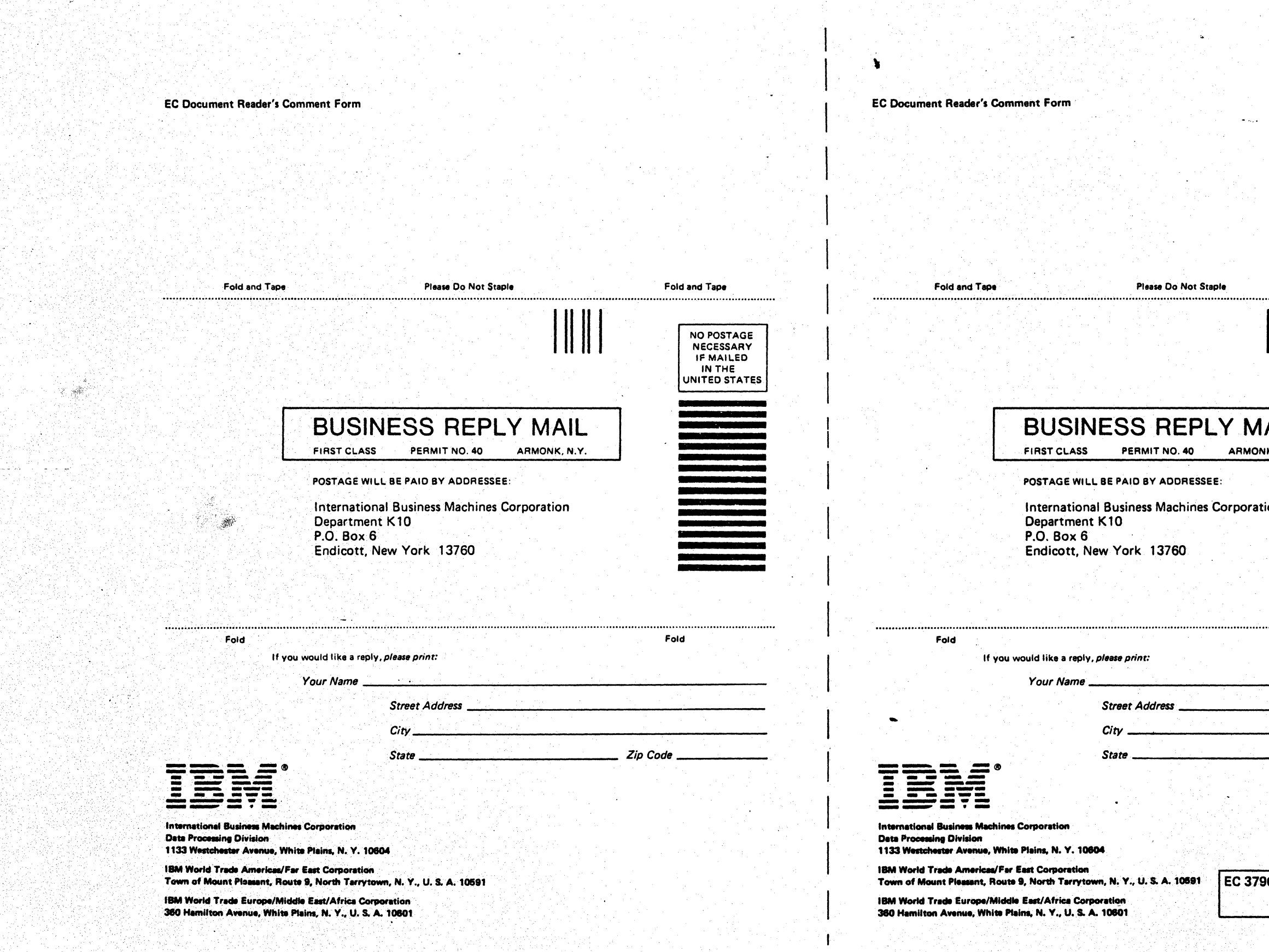

## $\bigcap$

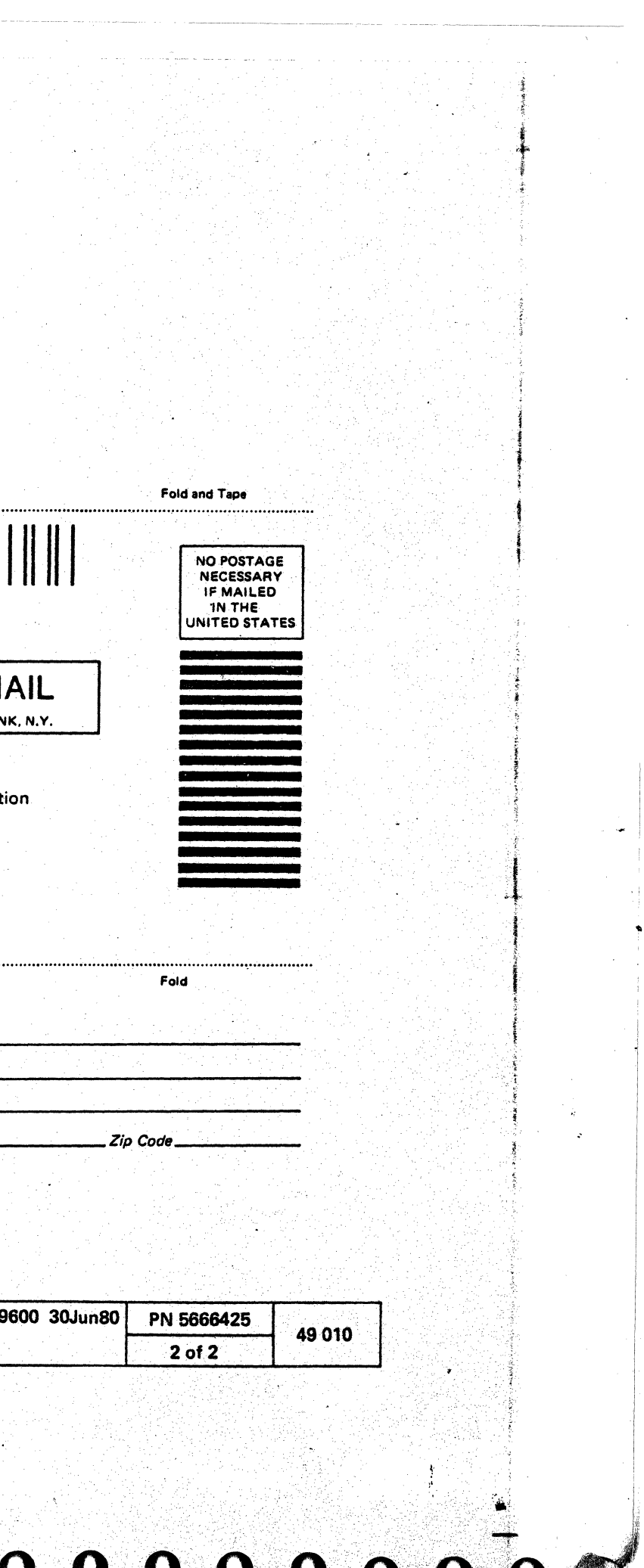